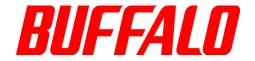

# WBMR-G54 Wireless ADSL Router User Guide

Downloaded from www.Manualslib.com manuals search engine

# Table Of Contents

| BEFORE YOU START                         | IV |
|------------------------------------------|----|
| Installation Overview                    | iv |
| Setup Wizard                             | iv |
| Packing List                             | v  |
| Installation Notes                       | vi |
|                                          |    |
| INTRODUCTION                             | 1  |
| Router Description and Operation         | 1  |
| Router Features                          | 2  |
| Standards Compatibility and Compliance   |    |
| Front Panel Display                      | 4  |
| Rear Panel Connections                   | 5  |
| Setting Up a Wireless Network            | 5  |
| Location and Wireless Operation          | 6  |
|                                          |    |
| HARDWARE INSTALLATION                    | 8  |
| Power on Router                          | 8  |
| Factory Reset Button                     | 8  |
| Network Connections                      |    |
|                                          |    |
| BASIC ROUTER CONFIGURATION               | 11 |
| Configuring IP Settings on Your Computer |    |
| Access the Configuration Manager         | 12 |
| Login to Home Page                       |    |
| Configure the Router                     | 13 |
| Wizard                                   | 14 |
| Wireless                                 | 23 |
| Wireless Security                        |    |
| WAN                                      |    |
| PPPoE/PPPoA                              |    |
| Bridge Mode Dynamic IPAddress            |    |
| Static IP Address                        |    |
| LAN                                      |    |
| DHCP                                     | 44 |
| DNS                                      | 49 |
| Dynamic DNS                              |    |
| Save Settings and Reboot                 |    |
| Multiple Virtual Connections             |    |
|                                          |    |
| ADVANCED ROUTER MANAGEMENT               | 66 |
|                                          |    |
| UPnP                                     |    |

| Virtual Server                                 | 58  |
|------------------------------------------------|-----|
| LAN Clients                                    | 61  |
| SNMP                                           | 62  |
| Filters                                        |     |
| Bridge Filters                                 | 66  |
| Routing                                        |     |
| DMZ                                            | 68  |
| Firewall                                       | 69  |
| RIP                                            |     |
| ADSL                                           |     |
| ATM VCC                                        |     |
| QoS                                            |     |
| Wireless Management                            |     |
| Wireless Performance                           |     |
|                                                | -   |
| TOOLS                                          | 85  |
| Admin                                          |     |
| Change System Password                         |     |
| Remote Web Management and Remote Telnet Access |     |
| Time                                           |     |
| Remote Log                                     |     |
| System                                         |     |
| Save or Load Configuration File                |     |
| Restore Factory Default Settings               |     |
| Miscellaneous                                  |     |
| Ping Test                                      |     |
| Test                                           |     |
|                                                |     |
| STATUS                                         | 94  |
| Device Info                                    | -   |
| DHCP Clients                                   | -   |
| Log                                            |     |
| Log                                            |     |
| ADSL                                           |     |
|                                                |     |
| HELP                                           | 00  |
| NCLF                                           |     |
|                                                | 400 |
| TECHNICAL SPECIFICATIONS                       |     |
|                                                |     |
| CONFIGURING IP SETTINGS ON YOUR COMPUTER       |     |
|                                                |     |
| LOW PASS FILTERS FOR DSL                       |     |

### About This User Guide

This user's guide provides instructions on how to install the WBMR-G54 Wireless ADSL Router and use it to connect a computer or Ethernet LAN to the Internet.

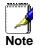

You must have an ADSL account setup in order to use this device for Internet access. Contact your preferred broadband Internet service provider to set up an account.

If you are using a computer with a functioning Ethernet port, the quickest and easiest way to set up the WBMR-G54 is to insert the Installation CD into the CD-ROM drive of your computer and follow the instructions provided in the **Quick Installation Guide**.

# **Before You Start**

Please read and make sure you understand all the prerequisites for proper installation of your new Router. Have all the necessary information and equipment on hand before beginning the installation.

## Installation Overview

The procedure to install the Router can be described in general terms in the following steps:

- 1. You must have an established ADSL Internet account before this device will be able to connect your computer or private network to the Internet.
- 2. Gather information and equipment needed to install the device. Before you begin the actual installation make sure you have all the necessary information and equipment.
- 3. Install the hardware, that is, connect the cables (Ethernet and telephone) to the device and connect the power adapter to power on the Router.
- 4. There are two options available to configure the Router: use your computer to open the Configuration Utility found on the CD-ROM and follow the step-by-step instructions; or, use a web browser to access the web pages used for setting up and managing the Router. In order to access the Router's web-based manager, you will need to change the IP settings on your computer to "Obtain an IP address automatically." Instructions are provided below on how to properly configure IP settings for Windows XP. This User Manual contains instruction on how to change IP settings on other Windows operating systems. If you purchased this Router to share your high-speed Internet connection with other computers, you must have an established Internet account from an Internet Service Provider (ISP).
- 5. Use the web-based management software to configure the device to suit the requirements of your ADSL account.

## Setup Wizard

Many users will be able to configure all the settings necessary to use the WBMR-G54 with the Setup Wizard. For ADSL connections that use PPPoE or PPPoA connections, the simplest way to set up the WBMR-G54 is to use the Setup Wizard to configure the Internet connection. Once you access the web interface used to configure the device, just launch the Setup Wizard to configure your Internet connection.

# **Packing List**

Open the shipping carton and carefully remove all items. Make sure that you have the items listed here.

- One WBMR-G54 Wireless ADSL Ethernet Router
- One CD-ROM containing the User's Guide and Quick Installation Guide
- One twisted-pair telephone cable used for ADSL connection
- One straight-through Ethernet cable
- One AC power adapter suitable for your electric service
- One Quick Installation Guide

# Installation Notes

In order to establish a connection to the Internet it will be necessary to provide information to the Router that will be stored in its memory. For some users, only their account information (Username and Password) is required. For others, various parameters that control and define the Internet connection will be required. You can print out the two pages below and use the tables to list this information. This way you have a hard copy of all the information needed to setup the Router. If it is necessary to reconfigure the device, all the necessary information can be easily accessed. Be sure to keep this information safe and private.

## **Low Pass Filters**

Since ADSL and telephone services share the same copper wiring to carry their respective signals, a filtering mechanism may be necessary to avoid mutual interference. A low pass filter device can be installed for each telephone that shares the line with the ADSL line. These filters are easy to install passive devices that connect to the ADSL device and/or telephone using standard telephone cable. Ask your service provider for more information about the use of low pass filters with your installation.

## **Operating Systems**

The WBMR-G54 uses an HTML-based web interface for setup and management. The web configuration manager may be accessed using any operating system capable of running web browser software, including Windows 98 SE, Windows ME, Windows 2000, and Windows XP.

## Web Browser

Any common web browser can be used to configure the Router using the web configuration management software. The program is designed to work best with more recently released browsers such as Opera, Microsoft Internet Explorer® version 6.0, Netscape Navigator® version 6.2.3, or later versions. The web browser must have JavaScript enabled. JavaScript is enabled by default on many browsers. Make sure JavaScript has not been disabled by other software (such as virus protection or web user security packages) that may be running on your computer.

## Ethernet Port (NIC Adapter)

Any computer that uses the Router must be able to connect to it through the Ethernet port on the Router. This connection is an Ethernet connection and therefore requires that your computer be equipped with an Ethernet port as well. Most notebook computers are now sold with an Ethernet port already installed. Likewise, most fully assembled desktop computers come with an Ethernet NIC adapter as standard equipment. If your computer does not have an Ethernet port, you must install an Ethernet NIC adapter before you can use the Router. If you must install an adapter, follow the installation instructions that come with the Ethernet NIC adapter.

## 802.11b Wireless LAN Configuration

All the 802.11b wireless LAN settings may be configured on a single page using the web-based manager. For basic wireless communication you need to decide what channel to use and what SSID to assign. These two settings must be the same for any wireless workstations or other wireless access point that communicate with the WBMR-G54 through the wireless interface.

Security for wireless communication can be accomplished in a number of ways. The WBMR-G54 supports WEP encryption, 802.1X authentication, and WPA (Wi-Fi Protected Access). Wireless access can also be controlled by selecting MAC addresses that are allowed to associate with the device. Please read the section on Wireless Configuration.

## Additional Software

It may be necessary to install software on your computer that enables the computer to access the Internet. Additional software must be installed if you are using the device a simple bridge. For a bridged connection, the information needed to make and maintain the Internet connection is stored on another computer or gateway device, not in the Router itself.

If your ADSL service is delivered through a PPPoE or PPPoA connection, the information needed to establish and maintain the Internet connection can be stored in the Router. In this case, it is not necessary to install software on your

computer. It may however be necessary to change some settings in the device, including account information used to identify and verify the connection.

All connections to the Internet require a unique global IP address. For bridged connections, the global IP settings must reside in a TCP/IP enabled device on the LAN side of the bridge, such as a PC, a server, a gateway device such as a router or similar firewall hardware. The IP address can be assigned in a number of ways. Your network service provider will give you instructions about any additional connection software or NIC configuration that may be required.

| Username                         | This is the Username used to log on to your ADSL service provider's network. It is commonly in the form – user@isp.co.uk Your ADSL service provider uses this to identify your account.                                                                                                    | Record info here |
|----------------------------------|----------------------------------------------------------------------------------------------------|------------------|
| Password                         | This is the Password used, in conjunction with the Username above, to log on to your ADSL service provider's network. This is used to verify the identity of your account.                                                                                                    |                  |
| WAN Setting /<br>Connection Type | These settings describe the method your ADSL service<br>provider uses to transport data between the Internet and<br>your computer. Most users will use the default settings. You<br>may need to specify one of the following WAN Setting and<br>Connection Type configurations (Connection Type settings<br>listed in parenthesis):<br>PPPoE/PPoA (PPPoE LLC, PPPoA LLC or PPPoA VC-Mux)<br>Bridge Mode (1483 Bridged IP LLC or<br>1483 Bridged IP VC-Mux)<br>Static IP Address (Bridged IP LLC, 1483 Bridged IP VC-Mux,<br>1483 Routed IP LLC, 1483 Routed IP VC-Mux or IPoA)<br>Dynamic IP Address (1483 Bridged IP LLC or 1483 Bridged IP<br>VC-Mux)<br>Default = PPPoE/PPPoA (PPPoE LLC) |                  |
| Modulation Type                  | ADSL uses various standardized modulation techniques to<br>transmit data over the allotted signal frequencies. Some<br>users may need to change the type of modulation used for<br>their service. The default DSL modulation (ADSL2+ Multi-<br>Mode) used for the Router automatically detects all types of<br>ADSL, ADSL2, and ADSL2+ modulation. However, if you are<br>instructed to specify the modulation type used for the<br>Router, you may choose among the numerous options<br>available on the Modulation Type drop-down menu on the<br><b>ADSL Configuration</b> window ( <b>Advanced</b> > <b>ADSL</b> )                                                                        |                  |
| Security Protocol                | This is the method your ADSL service provider will use to<br>verify your Username and Password when you log on to their<br>network. Your Router supports the PAP and CHAP protocols.                                                                                                    |                  |
| VPI                              | Most users will not be required to change this setting. The<br>Virtual Path Identifier (VPI) is used in conjunction with the<br>Virtual Channel Identifier (VCI) to identify the data path                                                                                                    |                  |

## Information you will need from your ADSL service provider:

|                               | between your ADSL service provider's network and your<br>computer. If you are setting up the Router for multiple virtual<br>connections, you will need to configure the VPI and VCI as<br>instructed by your ADSL service provider for the additional<br>connections. This setting can be changed in the WAN<br>Settings window of the web management interface. Default<br>value = 8                                                                                                    |  |
|-------------------------------|----------------------------------------------------------------------------------------------------|--|
| VCI                           | Most users will not be required to change this setting. The<br>Virtual Channel Identifier (VCI) used in conjunction with the<br>VPI to identify the data path between your ADSL service<br>provider's network and your computer. If you are setting up<br>the Router for multiple virtual connections, you will need to<br>configure the VPI and VCI as instructed by your ADSL service<br>provider for the additional connections. This setting can be<br>changed in the WAN Settings window of the web<br>management interface. Default value = 35 |  |
| IP Address<br>(RADIUS server) | For 802.1X and WPA security.                                                                                                    |  |
| Port                          | For 802.1X and WPA security.                                                                                                    |  |
| Secret                        | For 802.1X and WPA security.                                                                                                    |  |

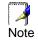

The Setup Wizard can be used to configure the Internet connection for most users.

| Username                             | This is the Username needed access the Router's management interface. When you attempt to connect to the device through a web browser you will be prompted to enter this Username. The default Username for the Router is "admin." The user cannot change this.                                                                                                    | Record info here |
|--------------------------------------|----------------------------------------------------------------------------------------------------|------------------|
| Password                             | This is the Password you will be prompted to enter<br>when you access the Router's management interface.<br>The default Password is "admin." The user may change<br>this.                                                                                                    |                  |
| LAN IP addresses for<br>the WBMR-G54 | This is the IP address you will enter into the Address field of your web browser to access the Router's configuration graphical user interface (GUI) using a web browser. The default IP address is <b>192.168.11.1</b> . This may be changed to suit any IP address scheme the user desires. This address will be the base IP address used for DHCP service on the LAN when DHCP is enabled. |                  |
| LAN Subnet Mask for the WBMR-G54     | This is the subnet mask used by the WBMR-G54, and will be used throughout your LAN. The default subnet mask is <b>255.255.255.0</b> . This can be changed later.                                                                                                    |                  |

## Information you will need about your WBMR-G54 Wireless ADSL Router:

## Information you will need about your LAN or computer:

| Ethernet NIC       | If your computer has an Ethernet NIC, you can<br>connect the WBMR-G54 to this Ethernet port using an<br>Ethernet cable. You can also use the Ethernet ports<br>on the WBMR-G54 to connect to other computer or<br>Ethernet devices.                                                                                                    | Record info here |
|--------------------|----------------------------------------------------------------------------------------------------|------------------|
| DHCP Client status | Your WBMR-G54 ADSL Router is configured, by<br>default, to be a DHCP server. This means that it can<br>assign an IP address, subnet mask, and a default<br>gateway address to computers on your LAN. The<br>default range of IP addresses the WBMR-G54 will<br>assign are from <b>192.168.11.2</b> to <b>192.168.11.254</b> .<br>Your computer (or computers) needs to be configured<br>to <b>Obtain an IP address automatically</b> (that is,<br>they need to be configured as DHCP clients.) |                  |

It is recommended that your collect and record this information here, or in some other secure place, in case you have to re-configure your ADSL connection in the future.

Once you have the above information, you are ready to setup and configure your WBMR-G54 Wireless ADSL Router.

# 1

# Introduction

This section provides a brief description of the Router, its associated technologies, and a list of Router features.

# **Router Description and Operation**

The WBMR-G54 Wireless ADSL Router is designed to provide connectivity for your private Ethernet LAN, and 802.11g/802.11b wireless LAN to the Internet via an ADSL connection.

The Router is easy to install and use. Standard Ethernet ports are used to connect to computer or other Ethernet devices. The 802.11g wireless interface provides connectivity to 802.11g or 802.11b wireless devices.

## 802.11g Wireless

The embedded 802.11g wireless access point provides Internet access and connectivity to the Ethernet for 802.11g and 802.11b wireless workstations. IEEE 802.11g is fully compatible with IEEE 802.11b wireless devices. The 802.11g standard supports data transfer rates of up to 54 Mbps. The wireless Router supports 64-bit and 128-bit WEP encryption.

## ADSL

Asymmetric Digital Subscriber Line (ADSL) is a broadband network technology that utilizes standard twisted-pair copper wire telephone lines to enable broadband high-speed digital data transmission and bandwidth hungry applications for business and residential customers.

ADSL routers and modems provide faster downloads and more reliable connectivity to the user without loss of quality or disruption of voice/fax telephone capabilities.

ADSL service operates at speeds of up to 8 Mbps downstream and up to 640 Kbps upstream. A secure dedicated point-to-point connection is established between the user and the central office of the service provider.

## **Router Features**

The WBMR-G54 ADSL Router utilizes the latest ADSL enhancements to provide a reliable Internet portal suitable for most small to medium sized offices. WBMR-G54 advantages include:

- **PPP** (**Point-to-Point Protocol**) **Security** The WBMR-G54 ADSL Router supports PAP (Password Authentication Protocol) and CHAP (Challenge Handshake Authentication Protocol) for PPP connections.
- **DHCP Support** Dynamic Host Configuration Protocol automatically and dynamically assigns all LAN IP settings to each host on your network. This eliminates the need to reconfigure every host whenever changes in network topology occur.
- Network Address Translation (NAT) For small office environments, the WBMR-G54 allows multiple users on the LAN to access the Internet concurrently through a single Internet account. This provides Internet access to everyone in the office for the price of a single user.

NAT improves network security in effect by hiding the private network behind one global and visible IP address. NAT address mapping can also be used to link two IP domains via a LAN-to-LAN connection.

- **TCP/IP** (**Transfer Control Protocol/Internet Protocol**) The WBMR-G54 supports TCP/IP protocol, the language used for the Internet. It is compatible with access servers manufactured by major vendors.
- **RIP-1/RIP-2** The WBMR-G54 supports both RIP-1 and RIP-2 exchanges with other routers. Using both versions lets the Router to communicate with all RIP enabled devices.
- Static Routing This allows you to select a data path to a particular network destination that will remain in the routing table and never "age out". If you wish to define a specific route that will always be used for data traffic from your LAN to a specific destination within your LAN (for example to another router or a server) or outside your network (to an ISP defined default gateway for instance).
- **Default Routing** This allows you to choose a default path for incoming data packets for which the destination address is unknown. This is particularly useful when/if the Router functions as the sole connection to the Internet.
- ATM (Asynchronous Transfer Mode) The WBMR-G54 supports Bridged Ethernet over ATM (RFC1483), IP over ATM (RFC1577) and PPP over ATM (RFC 2364).
- **Precise ATM Traffic Shaping** Traffic shaping is a method of controlling the flow rate of ATM data cells. This function helps to establish the Quality of Service for ATM data transfer.
- **High Performance** Very high rates of data transfer are possible with the Router. Up to 8 Mbps downstream bit rate using the G.dmt standard.
- Full Network Management The WBMR-G54 incorporates SNMP (Simple Network Management Protocol) support for web-based management and text-based network management via an RS-232 or Telnet connection.
- **Telnet Connection** The Telnet enables a network manager to access the Router's management software remotely.
- **Easy Installation** The WBMR-G54 uses a web-based graphical user interface program for convenient management access and easy set up. Any common web browser software can be used to manage the Router.

# **Standards Compatibility and Compliance**

The WBMR-G54 complies with or is compatible with the following standards as recognized by their respective agencies.

- ITU G.992.1 (G.DMT) compliant
- ITU G.992.2 (G.lite "Splitterless ADSL") compliant
- ITU-T Rec. I.361 compliant
- RFC 791 Internet Protocol compliant
- RFC 792 UDP compliant
- RFC 826 Address Resolution Protocol compliant (ARP) compliant
- RFC 1058 Routing Information Protocol (RIP) compliant
- RFC 1334 PPP Authentication Protocol compliant
- RFC 1389 Routing Information Protocol 2 (RIP2) compliant
- RFC 1483 IP over AAL5/ Bridged Ethernet over AAL5 compliant
- RFC 1661 Point to Point Protocol (PPP) compliant
- RFC 1877 Automatic IP assignment compliant
- RFC 1994 Challenge Handshake Authentication Protocol compliant
- Supports DHCP functions including: automatic assignment of IP address, use of subnet mask and default gateway and provision of DNS server address for all hosts
- RFC 2364 PPP over ATM compliant (PPPoA) compliant
- RFC 2516 PPP over Ethernet compliant (PPPoE) compliant
- RFC 2684 Bridged/Routed Ethernet over ATM compliant
- IEEE 802.3 compliant
- IEEE 802.3u compliant
- IEEE 802.1d compliant
- IEEE 802.3x compliant
- Embedded web server support
- Supports Dynamic Learning
- Supports Static Routing
- Supports NAPT for up to 4096 connections
- Supports DHCP for up to 253 hot connections
- Supports IGMP
- Supports DVMRP
- Supports ATM Forum UNI 3.1/4.0
- Supports ATM VCC (Virtual Channel Circuit) for up to eight sessions
- Supports Telnet and TFTP
- Supports back pressure for half-duplex

# Front Panel Display

Place the Router in a location that permits an easy view of the LED indicators on the front panel.

The LED indicators on the front panel include **Power**, **Status**, **ADSL**, **WLAN**, and **LAN**. The **ADSL**, **WLAN**, and **LAN** indicators monitor link status and activity (**Link/Act**).

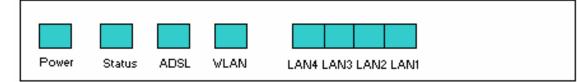

| Power           | Steady green light indicates the unit is powered on. When the device is powered off this remains dark.                                                                                                    |  |
|-----------------|----------------------------------------------------------------------------------------------------|--|
| Status          | Lights steady green during power on self-test (POST). Once the connection status has been settled, the light will blink green. If the indicator lights steady green after the POST, the system has failed and the device should be rebooted. |  |
| ADSL (Link/Act) | Steady green light indicates a valid ADSL connection. This will light after the ADSL negotiation process has been settled. A blinking green light indicates activity on the WAN (ADSL) interface.                                            |  |
| WLAN (Link/Act) | Steady green light indicates a wireless connection. A blinking green light indicates activity on the WLAN interface                                                                                                    |  |
| LAN (Link/Act)  | A solid green light indicates a valid link on startup. These lights blink when there is activity currently passing through the Ethernet port.                                                                                                |  |

## **Rear Panel Connections**

All cable connections to the Router are made at the rear panel. Connect the power adapter here to power on the Router. Use the Reset button to restore the settings to the factory default values in the next chapter for instructions on using the reset button).

#### Connect network cables:

- 1. Insert the ADSL (telephone) cable included with the Router into the ADSL port and then connect the cable to your telephone line.
- 2. Insert one end of the Ethernet cable into one of the LAN ports on the back panel of the Router and the other end of the cable to an Ethernet Adapter or available Ethernet port on your computer.

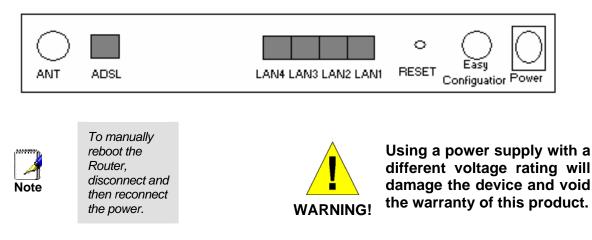

## Setting Up a Wireless Network

In order to get the best performance from the wireless component of the Router, you should have some basic understanding of how wireless networks operate. Wireless networking is a relatively new technology and there are more factors to consider when setting up or designing a wireless network than designing a wired network. If you are setting up a wireless network, especially if you are using multiple access points and/or covering a large area, good planning from the outset can ensure the best possible reliability, performance, coverage and effective security.

### Radio

Wireless local network (as called WI-FI) devices such as notebook computers and wireless access points use electromagnetic waves within a broad, unlicensed range of the radio spectrum (between 2.4GHz and 2.5GHz) to transmit and receive radio signals. A wireless access point (AP) becomes a base station for the wireless nodes (notebook computer for example) in its broadcast range. Often a wireless access point such as the AP embedded in the WBMR-G54, will also provide a connection to a wired network - usually Ethernet - and ultimately an Internet connection. The IEEE 802.11 standard precisely defines the encoding techniques used to digitally used for data transmission. The WBMR-G54 can be used by IEEE 802.11g and 802.11b devices. These two standards are compatible but use different algorithms for data transmission.

802.11g uses a method called Orthogonal Frequency Division Multiplexing (OFDM) for transmitting data at higher data rates. OFDM is a more efficient encoding method than Direct Sequence Spread Spectrum (DSSS) transmission, the method used by 802.11b devices. However, in order to support different data transmission rates while also be compatible with 802.11b, 802.11g uses a combination of OFDM and DSSS when 802.11b devices are present.

### Range

An access point will send and receive signals within a limited range. Also, be aware that the radio signals are emitted in all directions giving the access point a spherical operating range. The physical environment in which the AP is

operating can have a huge impact on its effectiveness. If you experience low signal strength or slow throughput, consider positioning the Router in a different location. See the discussion below concerning the wireless environment and location of the AP (WBMR-G54).

## **SSID** and Channel

Wireless networks use an SSID (Service Set Identifier) as means of identifying a group of wireless devices, similar to a domain or subnet. This allows wireless devices to roam from one AP to another and remain connected. Wireless devices that wish to communicate with each other must use the same SSID. Several access points can be set up using the same SSID so that wireless stations can move from one location to another without losing connection to the wireless network.

The embedded wireless access point of the Router operates in *Infrastructure* mode. It controls network access on the wireless interface in its broadcast area. It will allow access to the wireless network to devices using the correct SSID after a negotiation process takes place. By default, the WBMR-G54 broadcasts its SSID so that any wireless station in range can learn the SSID and ask permission to associate with it. Many wireless adapters are able to survey or scan the wireless environment for access points. An access point in Infrastructure mode allows wireless devices to survey that network and select an access point with which to associate. You may disable SSID broadcasting in the web manager's wireless menu.

In addition, the AP can use different channels (frequency bands) to avoid unwanted overlap or interfere between control zones of separate APs. Wireless nodes must use the same SSID and the same channel as the AP with which it wishes to associate. However, because of the nature of the CSMA/CA (carrier sense multiple access with collision avoidance) protocol, using the same channel on two different APs can contribute significantly to wireless congestion. If you are using multiple APs on your network and are experiencing low throughput or significant transmission delay, carefully consider how channels are assigned to the different APs.

## Wireless Security

Various security options are available on the WBMR-G54 including open or WEP and WPA (including WPA-PSK). Authentication may use an open system or a shared key. Read below for more information on configuring security for the wireless interface.

## Location and Wireless Operation

Many physical environmental factors can impact wireless networks. Radio waves are used to carry the encoded data between devices. These radio transmissions can become degraded due to signal attenuation, multi-path distortion and interference or noise. Attenuation simply means that the strength of the signal weakens with the distance it travels, even if the transmission path is unobstructed. Multi-path distortion occurs when radio signals bounce off objects like walls, ceilings, metal appliances, etc. This may cause a signal to be duplicated, with each separate yet identical signal arriving at a receiver at different times. Interference and noise from electrical devices such as microwave ovens, fluorescent lights, automobile engines and other radio emitting devices can cause signal degradation. With all this in mind, choose a location for all your access points including the WBMR-G54.

The access point can be placed on a shelf or desktop, ideally you should be able to see the LED indicators on the front if you need to view them for troubleshooting.

Wireless networking lets you access your network from nearly anywhere you want. However, the number of walls, ceilings, or other objects that the wireless signals must pass through can limit signal range. Typical ranges vary depending on the types of materials and background RF noise in your home or business. To range and signal strength, use these basic guidelines:

- 1. **Keep the number of walls and ceilings to a minimum:** The signal emitted from Wireless LAN devices can penetrate through ceilings and walls. However, each wall or ceiling can reduce the range of Wireless LAN devices from 1 to 30M. Position your wireless devices so that the number of walls or ceilings obstructing the signal path is minimized.
- 2. **Consider the direct line between access points and workstations:** A wall that is 0.5 meters thick, at a 45-degree angle appears to be almost 1 meter thick. At a 2-degree angle, it is over 14 meters thick. Be careful to position access points and client adapters so the signal can travel straight through (90° angle) a wall or ceiling for better reception.

- 3. **Building Materials make a difference:** Buildings constructed using metal framing or doors can reduce effective range of the device. If possible, position wireless devices so that their signal can pass through drywall or open doorways, avoid positioning them so that their signal must pass through metallic materials. Poured concrete walls are reinforced with steel while cinderblock walls generally have little or no structural steel.
- 4. **Position the antennas for best reception:** Play around with the antenna position to see if signal strength improves. Some adapters or access points allow the user to judge the strength of the signal.
- 5. Keep your product away (at least 1-2 meters) from electrical devices: Position wireless devices away from electrical devices that generate RF noise such as microwave ovens, monitors, electric motors, etc.

# 2

# **Hardware Installation**

The WBMR-G54 Wireless ADSL Router maintains three separate interfaces, an Ethernet LAN, a wireless LAN and an ADSL Internet (WAN) connection. Carefully consider the Router's location suitable for connectivity for your Ethernet and wireless devices. You must have a functioning broadband connection via a bridge device such as a Cable or ADSL modem in order to use the Router's WAN function.

Place the Router in a location where it can be connected to the various devices as well as to a power source. The Router should not be located where it will be exposed to moisture, direct sunlight or excessive heat. Make sure the cables and power cord are placed safely out of the way so they do not create a tripping hazard. As with any electrical appliance, observe common sense safety procedures.

The Router can be placed on a shelf, desktop, or other stable platform. If possible, you should be able to see the LED indicators on the front if you need to view them for troubleshooting.

# **Power on Router**

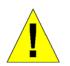

CAUTION: The Router must be used with the power adapter included with the device.

To power on the Router:

- 1. Insert the AC Power Adapter cord into the power receptacle located on the rear panel of the Router and plug the adapter into a suitable nearby power source.
- 2. You should see the Power LED indicator light up and remain lit. The Status LED should light solid green and begin to blink after a few seconds.
- 3. If the Ethernet port is connected to a working device, check the Ethernet Link/Act LED indicators to make sure the connection is valid. The Router will attempt to establish the ADSL connection, if the ADSL line is connected and the Router is properly configured this should light up after several seconds. If this is the first time installing the device, some settings may need to be changed before the Router can establish a connection.

# Factory Reset Button

The Router may be reset to the original factory default settings by depressing the reset button for a few seconds while the device is powered on. Use a ballpoint or paperclip to gently push down the reset button. Remember that this will wipe out any settings stored in flash memory including user account information and LAN IP settings. The device settings will be restored to the factory default IP address **192.168.11.1** and the subnet mask is **255.255.255.0**, the default management Username is "admin" and the default Password is "admin."

# **Network Connections**

Wired network connections are provided through the ADSL port and the four Ethernet ports on the back of the Router. See the Rear Panel diagram above and the illustrations below for examples.

## **Connect ADSL Line**

Use the ADSL cable included with the Router to connect it to a telephone wall socket or receptacle. Plug one end of the cable into the ADSL port (RJ-11 receptacle) on the rear panel of the Router and insert the other end into the RJ-11 wall socket. If you are using a low pass filter device, follow the instructions included with the device or given to you by your service provider. The ADSL connection represents the WAN interface, the connection to the Internet. It is the physical link to the service provider's network backbone and ultimately to the Internet.

## **Connect Router to Ethernet**

The Router may be connected to a single computer or Ethernet device through the 10BASE-TX Ethernet port on the rear panel. Any connection to an Ethernet concentrating device such as a switch or hub must operate at a speed of 10/100 Mbps only. When connecting the Router to any Ethernet device that is capable of operating at speeds higher than 10Mbps, be sure that the device has auto-negotiation (NWay) enabled for the connecting port.

Use standard twisted-pair cable with RJ-45 connectors. The RJ-45 port on the Router is a crossed port (MDI-X). Follow standard Ethernet guidelines when deciding what type of cable to use to make this connection. When connecting the Router directly to a PC or server use a normal straight-through cable. You should use a crossed cable when connecting the Router to a normal (MDI-X) port on a switch or hub. Use a normal straight-through cable when connecting it to an uplink (MDI-II) port on a hub or switch.

The rules governing Ethernet cable lengths apply to the LAN to Router connection. Be sure that the cable connecting the LAN to the Router does not exceed 100 meters.

## Hub or Switch to Router Connection

Connect the Router to an uplink port (MDI-II) on an Ethernet hub or switch with a straight-through cable as shown in the diagram below:

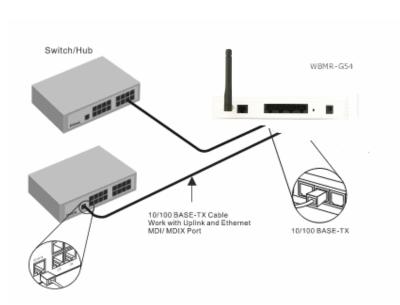

If you wish to reserve the uplink port on the switch or hub for another device, connect to any on the other MDI-X ports (1x, 2x, etc.) with a crossed cable.

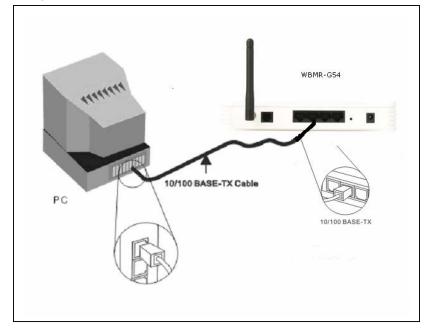

**Computer to Router Connection** 

You can connect the Router directly to a 10/100BASE-TX Ethernet adapter card (NIC) installed on a PC using the Ethernet cable provided as shown in this diagram.

# 3

# **Basic Router Configuration**

The first time you set up the Router it is recommended that you configure the WAN connection using a single computer making sure that both the computer and the Router are not connected to the LAN. Once the WAN connection is functioning properly, you may continue to make changes to Router configuration including IP settings and DHCP setup. This chapter is concerned with using your computer to configure the WAN connection. The following chapter describes the various windows used to configure and monitor the Router including how to change IP settings and DHCP server setup.

## **Configuration Summary**

- 1. Connect to the Router To configure the WAN connection used by the Router it is first necessary to communicate with the Router through its management interface, which is HTML-based and can be accessed using a web browser. To access the management software your computer must be able to "see" the Router. Your computer can see the Router if it is in the same "neighborhood" or subnet as the Router. This is accomplished by making sure your computer has IP settings that place it in the same subnet as the Router. The easiest way to make sure your computer has the correct IP settings is to configure it to use the DHCP server in the Router. The next section describes how to change the IP configuration for a computer running a Windows operating system to be a DHCP client.
- 2. **Configure the WAN Connection** Once your are able to access the configuration software you can proceed to change the settings required to establish the ADSL connection and connect to the service provider's network. There are different methods used to establish the connection to the service provider's network and ultimately to the Internet. You should know what Encapsulation and connection type you are required to use for your ADSL service. It is also possible that you must change the PVC settings used for the ADSL connection. Your service provider should provide all the information you need to configure the WAN connection.

# **Configuring IP Settings on Your Computer**

In order to configure your system to receive IP settings from the Router your computer must first have the TCP/IP protocol installed. If you have an Ethernet port on your computer, it probably already has TCP/IP protocol installed. If you are using Windows XP the TCP/IP is enabled by default for standard installations. Instructions for configuring your computer to receive IP settings from the Router are provided in Appendix B on page 103.

For computers running non-Windows operating systems, follow the instructions for your OS that configure the system to receive an IP address from the Router, that is, configure the system to be a DHCP client.

| 1    |
|------|
| Note |

If you are not sure how to configure your Windows computer to be a DHCP client, see Configuring IP Settings on Your Computer beginning on page 103.

# Access the Configuration Manager

In order to make sure your computer's IP settings allow it to communicate with the Router, it is advisable to configure your system be a DHCP client – that is, it will get IP settings from the Router. Appendix B describes how to configure different Windows operating systems to "Obtain IP settings automatically".

Be sure that the web browser on your computer is not configured to use a proxy server in the Internet settings. In Windows Internet Explorer, you can check if a proxy server is enabled using the following procedure:

1. In Windows, click on the Start button and choose Control Panel.

- 2. In the Control Panel window, click on the Network and Internet Options icon.
- 3. In the Network and Internet Connections window, click the Internet Options icon.
- 4. In the Internet Properties window, click on the Connections tab and click on the LAN Settings button
- Verify that the "Use a proxy server for your LAN (These settings will not apply to dial-up or VPN connections)." option is NOT checked. If it is checked, click in the checked box to deselect the option and click OK.

Alternatively, you can access this **Internet Options** menu using the **Tools** pull-down menu in Internet Explorer.

# Login to Home Page

To use the web-based management software, launch a suitable web browser and direct it to the IP address of the Router. Type in **http://** followed by the default IP address, **192.168.11.1** in the address bar of the browser. The URL in the address bar should read: **http://192.168.1.1**.

A dialog box prompts for the User Name and Password. Type in the default User Name "admin," and the default Password "admin" then click the **OK** button to access the web-based manager.

| Connect to 19      | 2.168.11.1 🛛 🕐 🔀                     |
|--------------------|--------------------------------------|
| R                  | EF                                   |
|                    | r user name and password on WBMR-G54 |
| <u>U</u> ser name: | 🖸 admin 💌                            |
| Password:          | ••••                                 |
|                    | Remember my password                 |
|                    | OK Cancel                            |

#### Enter Password

You should change the web-based manager access user name and password once you have verified that a connection can be established. The user name and password allows any PC within the same subnet as the Router to access the web-based manger.

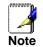

The user name and password used to access the web-based manager is NOT the same as the ADSL account user name and password needed for PPPoE/PPPoA connections to access the Internet.

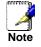

## Configure the Router

When you successfully connect to the web manager, the **Home** directory tab will display the **Setup Wizard** window. You can launch the Setup Wizard from this page or use the buttons located in the left panel of the web page to view other windows used for basic configuration.

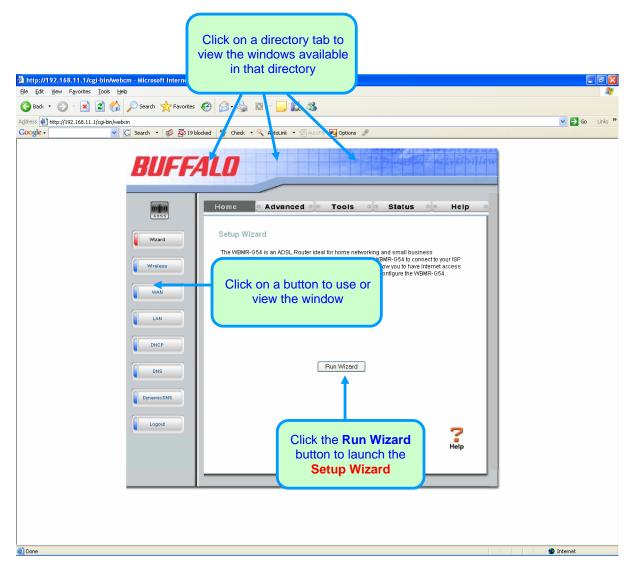

Web Manager – First Time Log On

All configuration and management of the Router is done using the web-based management interface pictured in the above example. The configuration windows are accessed by clicking on the directory tabs: **Home**, **Advanced**, **Tools**, **Status**, and **Help**. Each tab has associated window buttons in the left hand panel of the web interface. Basic setup of the Router can be completed in the windows accessed from the **Home** directory including: (Setup) **Wizard**, **Wireless**, **WAN** (Internet), **LAN** (to configure the IP address of the Router) **DHCP**, **DNS** and **Dynamic DNS**.

# Wizard

To use the Setup Wizard, click the **Run Wizard** button in the first browser window and follow the instructions in the pop-up window that appears.

The initial window summarizes the setup process. Click the **Next** button to proceed. You may stop using the Setup Wizard at any time by clicking the **Exit** button. If you exit the wizard you will return to the **Setup Wizard** window without saving any of the settings changed during the process.

| 🚳 http://192.168.11.1 - WBMR-G54 - Microsoft Internet E 🔳                                                                         |            |
|----------------------------------------------------------------------------------------------------|------------|
| BUFFALO                                                                                                    | 1. 1) / aw |
| Welcome to the WBMR-G54 Setup Wizard. The Wizard will guide you through these four quick steps. Begin by clicking on <b>Next.</b> |            |
| Step 1. Choose your time zone                                                                                                    |            |
| Step 2. Set Internet connection                                                                                                   |            |
| Step 3. Set wireless configuration                                                                                                |            |
| Step 4. Restart                                                                                                    |            |
| Next                                                                                                    | Exit       |
| 🕙 Done 🤍 🔮 Internet                                                                                                    | :          |

The first pop-up window of the Setup Wizard lists the basic steps in the process. These steps are as follows:

- 1. Set the system time.
- 2. Configure the connection to the Internet.
- 3. Set the wireless configuration.
- 4. Save the new configuration settings and reboot the system.

## Using the Setup Wizard - Choose Time Zone

Choose the time zone you are in from the pull-down menu and click **Next**. This sets the system time used for the Router. If you wish to return to the previous window during the setup process, click the **Back** button.

| 🐴 http://192.168.11.1 - WBMR-G54 - Microsoft Internet E 🔳 🗖 🗙                         |
|---------------------------------------------------------------------------------------|
| BUFFALO                                                                               |
| Choose Time Zone                                                                      |
| Select the appropriate time zone for your location and click <b>Next</b> to continue. |
| (GMT) Greenwich Mean Time 🛛 👻                                                         |
| Back Next Exit                                                                        |
| 🥘 javascript:ExitWizard() 🛛 🔮 Internet                                                |

## Using the Setup Wizard - Choose Connection Type

Now select the Connection Type used for the Internet connection. Your ISP has given this information to you. The connection types available for "Multi-User" Mode are **PPPoE/PPPoA**, **Dynamic IP Address**, **Static IP Address**, and **Bridge Mode**. Each connection type has different settings that are configured in the next **Setup Wizard** window.

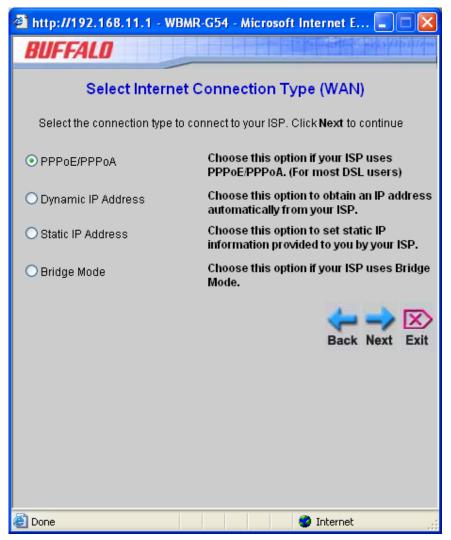

Select the **Connection Type** specific to your service and click **Next** to go to the next **Setup Wizard** window. Follow the instructions below for the type of connection you have selected.

## Using the Setup Wizard - For PPPoE/PPPoA connections:

- 1. Type in the Username and Password used to identify and verify your account to the ISP.
- 2. Select the specific **Connection Type** from the drop-down menu. The available PPP connection and encapsulation types are *PPPoE LLC*, *PPPoA LLC* and *PPPoA VC-Mux*.
- 3. If you are instructed to change the **VPI** or **VCI** number, type in the correct setting in the available entry fields. Most users will not need to change these settings. The Internet connection cannot function if these values are incorrect.
- 4. Click Next to go to the Set Wireless LAN Connection pop-up window.

| 🗿 http://192.168.11.1 - WB                             | MR-G54 - Microsoft Internet E 🔳 🗖 🔀        |
|--------------------------------------------------------|--------------------------------------------|
| BUFFALO                                                |                                            |
| Set                                                    | PPPoE / PPPoA                              |
| Enter the PPPoE/PPPoA info<br><b>Next</b> to continue. | rmation provided to you by your ISP. Click |
| User Name                                              | username                                   |
| Password                                               | ••••                                       |
| VPI                                                    | 0                                          |
| VCI                                                    | 38                                         |
| Connection Type                                        | PPPoA VC-Mux 💌                             |
|                                                        | Back Next Exit                             |
| 🖉 Done                                                 | 😮 Internet 🛛 🔅                             |

### Using the Setup Wizard - For Dynamic IP Address connections:

- 1. Select the specific **Connection Type** from the drop-down menu. The available Dynamic IP Address connection and encapsulation types are *1483 Bridged IP LLC* and *1483 Bridged IP VC-Mux*.
- 2. If you are instructed to change the **VPI** or **VCI** number, type in the correct setting in the available entry fields. Most users will not need to change these settings. The Internet connection cannot function if these values are incorrect.
- 3. You may want to copy the MAC address of your Ethernet adapter to the Router. Some ISPs record the unique MAC address of your computer's Ethernet adapter when you first access their network. This can prevent the Router (which has a different MAC address) from being allowed access to the ISPs network (and the Internet). To clone the MAC address of your computer's Ethernet adapter, type in the MAC address in the Cloned MAC Address field and click the Clone MAC Address button. This will copy the information to a file used by the Router to present to the ISP's server used for DHCP.
- 4. Click Next to go to the Set Wireless LAN Connection pop-up window.

| http://192.168.11.1 - WB | MR-G54 - Microsoft Internet E 🔳 🗖 🔀                                            |
|--------------------------|--------------------------------------------------------------------------------|
| BUFFALO                  |                                                                                |
| Set Dy                   | namic IP Address                                                               |
|                          | used to copy the MAC address of your<br>IR-G54. Click <b>Next</b> to continue. |
| VPI                      | 0                                                                              |
| VCI                      | 38                                                                             |
| Connection Type          | 1483 Bridged IP LLC 🛛 💌                                                        |
| Cloned MAC Address       | 00:15:E9:27:47:A7                                                              |
|                          | Clone MAC Address                                                              |
|                          | Back Next Exit                                                                 |
| <b>e</b>                 | 🔮 Internet                                                                     |

## Using the Setup Wizard - For Static IP Address connections:

- 1. Select the specific **Connection Type** from the drop-down menu. The available Static IP Address connection and encapsulation types are 1483 Bridged IP LLC, 1483 Bridged IP VC-Mux, 1483 Routed IP LLC, 1483 Routed IP VC-Mux and IPoA.
- 2. Change the **IP** Address, Subnet Mask, ISP Gateway Address, Primary DNS Address, and Secondary DNS Server IP Address as instructed by your ISP. For IPoA connections it may also be necessary to change the **ARP Server Address**. IPoA connection users who have not been given this information should leave the field blank.
- 3. If you are instructed to change the **VPI** or **VCI** number, type in the correct setting in the available entry fields. Most users will not need to change these settings. The Internet connection cannot function if these values are incorrect.
- 4. Click Next to go to the Set Wireless LAN Connection pop-up window.

| 🕙 http://192.168.11.1 - W               | BMR-G54 - Microsoft Internet E 🔳 🗖 🗙                 |
|-----------------------------------------|------------------------------------------------------|
| BUFFALO                                 |                                                      |
| Set                                     | Static IP Address                                    |
| Enter the static IP informati continue. | on provided to you by your ISP. Click <b>Next</b> to |
| VPI                                     | 0                                                    |
| VCI                                     | 38                                                   |
| IP Address                              | 0.0.0.0                                              |
| Subnet Mask                             |                                                      |
| ISP Gateway Address                     |                                                      |
| Primary DNS Address                     | 168.95.1.1                                           |
| Secondary DNS<br>Address                |                                                      |
| Connection Type                         | 1483 Bridged IP LLC 🛛 👻                              |
|                                         |                                                      |
|                                         | Back Next Exit                                       |
|                                         |                                                      |
| E Done                                  | 🥑 Internet 🛒                                         |

## Using the Setup Wizard - For Bridge Mode connections:

- 1. Select the specific **Connection Type** from the drop-down menu. The available Bridge Mode connection and encapsulation types are *1483 Bridged IP LLC* and *1483 Bridged IP VC-Mux*.
- 2. If you are instructed to change the **VPI** or **VCI** number, type in the correct setting in the available entry fields. Most users will not need to change these settings. The Internet connection cannot function if these values are incorrect.
- 3. Click Next to go to the Set Wireless LAN Connection window.

| 🕙 http://192.168.11.1 - Wi             | 3MR-G54 - Microsoft Internet E 🔳 🗖 🔀                |
|----------------------------------------|-----------------------------------------------------|
| BUFFALO                                |                                                     |
| Sett                                   | ing Bridge Mode                                     |
| Enter the bridge informatior continue. | n provided to you by your ISP. Click <b>Next</b> to |
| VPI                                    | 0                                                   |
| VCI                                    | 38                                                  |
| Connection Type                        | 1483 Bridged IP LLC                                 |
|                                        | Back Next Exit                                      |
| 🙆 Done                                 | 🥶 Internet                                          |

## Using the Setup Wizard - For Wireless LAN connections:

- 1. Click the Enable AP box to allow the router to operate in the wireless environment.
- 2. The **SSID** identifies members of the Service Set. Accept the default name or change it to something else. If the default SSID is changed, all other devices on the wireless network must use the same SSID.
- 3. The wireless **Channel** number is available from your Internet Service Provider (ISP). What channels are available for use by the access point depends on the local regulatory environment. Remember that all devices communicating with the device must use the same channel (and use the same SSID). Use the drop-down menu to select the channel used for your 802.11g wireless LAN.
- 4. The default **Security** setting is AirStation OneTouch Secure System (AOSS). AOSS automatically detects and configures other AOSS enabled wireless devices and clients and seamlessly negotiates the most secure connection possible between your wireless devices. The other two Security options are WEP and WPA.
- 5. Click Next to go to the next window and complete the Setup Wizard.

| 🕙 http://192.168. | .11.1/cgi-bin/webcm - Microsoft Interne 🔳 🗖 🔀                                                                                                    |
|-------------------|----------------------------------------------------------------------------------------------------|
| BUFFALD           |                                                                                                    |
| Enter the SSID n  | Set Wireless LAN Connection<br>ame and channel number to be used for the Wireless<br>to use encryption, enable it below and enter the correct<br>at to continue. |
|                   | Enable AP                                                                                                    |
| SSID:             | BUFFALO-g-0015E92747A8                                                                                                    |
| Channel:          | 6 💌                                                                                                    |
| Security:         |                                                                                                    |
|                   | Back Next Exit                                                                                                    |
| ど Done            | 🥑 Internet                                                                                                    |

## **Using the Setup Wizard - Finish and Restart**

Finally you can confirm that the setup process is completed. If you are satisfied that you have entered all the necessary information correctly, click the **Restart** button to save the new configuration settings and restart the Router. If you need to change settings from a previous window, click the **Back** button.

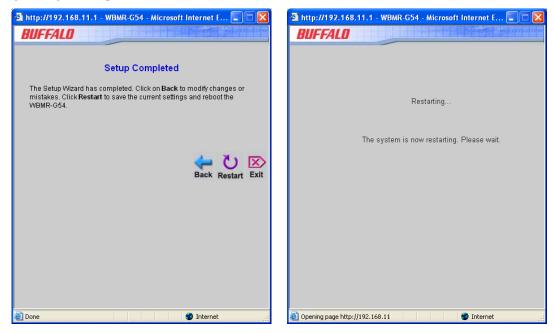

**Do not turn the Router off while it is restarting.** After the Router is finished restarting, you are now ready to continue to configure the Router as desired. You may want to test the WAN connection by accessing the Internet with your browser.

## Wireless

To configure the Router's basic configuration settings without running the Setup Wizard, you can access the windows used to configure Wireless, WAN, LAN, DHCP, DNS, and Dynamic DNS settings directly from the **Home** directory. To access the **Wireless Settings** window, click on the **Wireless** link button on the left side of the first window that appears when you successfully access the web manager.

| BUFF            | 4L0                                            |                                                  |             | 374        | u verni  | frw |
|-----------------|------------------------------------------------|--------------------------------------------------|-------------|------------|----------|-----|
| (((i)))<br>Aoss | Home Adva                                      | nced 🚽 Tools                                     | ojo St      | atus olo   | Help     | 0   |
| Wizard          | Wireless Settings<br>These are the wireless se | ttings for the AP(Access Poin                    | t) Portion. |            |          |     |
| Wireless        |                                                | ☑ Enable AP<br>BUFFALO-g-0015E92747A8            |             |            |          |     |
| WAN             |                                                | 6                                                |             |            |          |     |
| LAN             | Security: (                                    | ● AOSS ● WEP ● WPA<br>ne device to take effect ! |             |            |          |     |
| DHCP            |                                                |                                                  |             | Apply Cane | cel Help |     |
| DynamicDNS      |                                                |                                                  |             |            |          |     |
| Logout          |                                                |                                                  |             |            |          |     |
|                 |                                                |                                                  |             |            |          |     |

#### Wireless Settings window

Click the Enable AP box to allow the router to operate in the wireless environment.

The **SSID** identifies members of the Service Set. Accept the default name or change it to something else. If the default SSID is changed, all other devices on the wireless network must use the same SSID.

What channels are available for use by the access point depends on the local regulatory environment. Remember that all devices communicating with the device must use the same channel (and use the same SSID). Use the drop-down menu to select the **Channel** used for your 802.11g wireless LAN. The wireless channel number is available from your Internet Service Provider (ISP).

The default for **Security** is AOSS. AirStation OneTouch Secure System automatically detects and configures other AOSS enabled wireless devices and clients and then negotiates the most secure connection possible between your wireless devices. The other two Security options are WEP and WPA.

Click **Apply** when you are finished making your changes on this window.

# **Wireless Security**

The WBMR-G54 offers two main types of network security: WEP and WPA.

## WEP

**WEP** (Wireless Encryption Protocol) encryption can be enabled for security and privacy. WEP encrypts the data portion of each frame transmitted from the wireless adapter using one of the predefined keys. The router offers 64-, 128-, or 256-bit encryption with four keys available.

To bring up the Wireless Settings window for WEP, click the WEP radio button.

| Home            | Advanced of Tools of Sta                                  | atus 🤞 Hel                 |
|-----------------|-----------------------------------------------------------|----------------------------|
| Wireless S      | ettings                                                   |                            |
| These are the v | vireless settings for the AP(Access Point) Portion.       |                            |
|                 | 🗹 Enable AP                                               |                            |
| SSID:           | BUFFALO-g-0015E92747A8                                    |                            |
| Channel:        | 6 🗸                                                       |                            |
| Security:       | O AOSS . WEP OWPA                                         |                            |
| Authentication  | n Type: Both                                              |                            |
| Select          | Encryption Key                                            | Cipher                     |
| •               |                                                           | 64 bits 💌                  |
| 0               |                                                           | 64 bits 💌                  |
| 0               |                                                           | 64 bits 💌                  |
| 0               |                                                           | 64 bits 💌                  |
| Enter 10 or 26  | 6 hexadecimal digits(0~9,A~F) for 64 or 128 bit Encryptio | n Keys respectively. e.g., |
| ΑΑΑΑΑΑΑΑ        | for a key length of 64 bits.                              |                            |
| Please save ar  | nd reboot the device to take effect !                     |                            |

### Wireless Settings window - WEP

- 1. Make sure the Enable AP checkbox at the top of the window has been ticked.
- 2. From the drop-down menu, select an Authentication Type: Open, Shared, or Both.

- 3. Select a key by clicking a radio button on the left, select an encryption level from the drop-down menu on the right, and then enter the proper-length key. (Key length is outlined at the bottom of the window.)
- 4. Click Apply.

## WPA (Wi-Fi Protected Access)

Wi-Fi Protected Access was designed to provide improved data encryption, perceived as weak in WEP, and to provide user authentication, largely nonexistent in WEP.

For most small networks, such as in a small business or home-based enterprise, WPA is the easiest way to obtain effective network security.

| FFA | LO                       |                                           |
|-----|--------------------------|-------------------------------------------|
| ))  | Home Adv                 | anced and Tools and Status and Help       |
|     | Wireless Settings        |                                           |
|     | These are the wireless s | ettings for the AP(Access Point) Portion. |
|     |                          | Enable AP                                 |
|     | SSID:                    | BUFFALO-g-0015E92747A8                    |
|     | Channel:                 | 6 💌                                       |
|     | Security:                | ○AOSS ○WEP                                |
|     | Group Key Interval:      | 3600                                      |
|     | PSK String:              |                                           |
|     | Please save and reboot   | the device to take effect I               |
|     |                          |                                           |
|     |                          |                                           |
|     |                          | Apply Cancel Help                         |

#### Wireless Settings window - WPA

Enter the appropriate parameters for the type of key selected from this window:

- Group Key Interval: The time (in seconds) after which the Group Key is changed automatically (1-99999).
- PSK String String: This Pre-Shared Key is an alphanumeric value of 1-63 characters in length

When you are finished, click Apply.

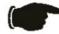

**Notice** If encryption of any kind, at any level is applied to the Router, all devices on the network must comply with all security measures.

## WAN

To access the WAN Settings window, click on the **WAN** link button on the left side of the first window that appears when you successfully access the web manager.

# **PPPoE/PPPoA**

Follow the instructions below to configure the Router to use a PPPoE or PPPoA for the Internet connection. Make sure you have all the necessary information before you configure the WAN connection.

| Home Advance                                                  | d 🖉 Tools 🧧 Status da Hel                                                                                                    |
|---------------------------------------------------------------|----------------------------------------------------------------------------------------------------|
| ATM VC Setting                                                |                                                                                                    |
| PVC                                                           | Pvc0 V                                                                                                    |
| VPI                                                           | 0                                                                                                    |
| VCI                                                           | 38                                                                                                    |
| Virtual Circuit                                               | Enabled 💌                                                                                                    |
| WAN Setting                                                   | PPPoE/PPPoA                                                                                                    |
| PPPoE/PPPoA                                                   |                                                                                                    |
| User Name                                                     | username                                                                                                    |
| Password                                                      | ••••                                                                                                    |
| Authentication Type                                           | Auto 🗸                                                                                                    |
| Connection Type                                               | PPPoE LLC V                                                                                                    |
| MTU                                                           | 1400 bytes                                                                                                    |
| MRU                                                           | 1492 bytes                                                                                                    |
| Default Route                                                 | Enabled V                                                                                                    |
| NAT                                                           | Enabled 💙                                                                                                    |
| Firewall                                                      | Enabled V                                                                                                    |
| IP Control                                                    | Dynamic IP                                                                                                    |
| Static IP                                                     | 0.0.0                                                                                                    |
| Connection Setting<br>Always ON  Connection On Demand  Manual | Recommended<br>Connection will close if idle for 1minutes<br>Use Connect/Disconnect button in Status/Device Info pag<br>only |
| ATM                                                           |                                                                                                    |
| Service Category                                              | UBR 💌                                                                                                    |
| PCR                                                           | kbps                                                                                                    |
| SCR                                                           | kbps                                                                                                    |
| CDVT                                                          | uSeconds                                                                                                    |
| MBS                                                           | Cells                                                                                                    |

WAN Settings window – PPPoE/PPPoA

To set up a PPPoE or PPPoA connection:

- 1. If not already selected, choose the *PPPoE/PPPoA* option from the **WAN Settings** pull-down menu. PPPoE/PPPoA is selected by default if you are configuring the Router for the first time.
- 2. Under the ATM VC Settings at the top of the window should not be changed unless you have been instructed to change them. However, if you are instructed to change the VPI or VCI values, type in the values assigned for your account. Leave the PVC and Virtual Circuit setting at the default (*Pcv0* and *Enabled*) values for now. This can be used later if you are configuring multiple virtual circuits for your ADSL service. For more information on ATM VC Settings, see the table on page 41 below.
- 3. Under the **PPPoE/PPPoA** heading, type the **User Name** and **Password** used for your ADSL account. A typical User Name will be in the form <u>user1234@isp.co.uk</u>. The Password may be assigned to you by your ISP or you may have selected it when you set up the account with your ISP.
- 4. Choose the **Connection Type** from the pull-down menu located under the User Name and Password entry fields. This defines both the connection protocol and encapsulation method used for your ADSL service. The available options are *PPPoE LLC*, *PPPoA LLC*, and *PPPoA VC-Mux*, and. If have not been provided specific information for the Connection Type setting, leave the default setting.
- 5. Leave the **MTU** value at the default setting (default = 1400) unless you have specific reasons to change this (see table below).
- 6. Leave the **MRU** value at the default setting (default = 1492) unless you have specific reasons to change this (see table below).
- 7. Leave the **Default Route** enabled if you want to use the Router as the default route to the Internet for your LAN. Whenever a computer on the LAN attempts to access the Internet, the Router becomes the Internet gateway to the computer. If you have an alternative route for Internet traffic you may disable this without effecting the Router's connection.
- 8. **NAT** should remain *Enabled*. If you disable NAT, you will not be able to use more than one computer for Internet connections. NAT is enabled and disabled system-wide, therefore if you are using multiple virtual connections, NAT will disabled on all connections.
- 9. The **Firewall** should remain enabled for most users. If you choose to disable this you will not be able to use the features configured in the **Firewall Configuration** and **Filters** windows located in the **Advanced** directory. See the next chapter for more details on these windows.
- 10. Typically the globally IP settings (i.e. IP address for the WAN interface) for a PPPoA or PPPoA connection will use Dynamic IP assignment from the ISP. Some accounts may be assigned a specific global IP address. If you have been give an IP address for you PPPoE/PPPoA connection, select the **Static IP** option from the **IP Control** pull-down menu. This menu can be used to configure the WAN port as an Unnumbered IP interface. (See table below for Unnumbered IP).
- 11. Choose the desired **Connection Setting**. Select from: Always ON, Connection On Demand, or Manual. Most users will want to choose the default connection setting, Always ON.
- 12. Most users will not need to change **ATM** settings. If this is the first time you are setting up the ADSL connection it is recommended that you leave the **Service Category** settings at the default values until you have established the connection. See the table on page 40 for a description of the parameters available for ATM traffic shaping.
- 13. When you are satisfied that all the WAN settings are configured correctly, click on the Apply button.
- 14. The new settings must be saved and the Router must be restarted for the settings to go into effect. To save and reboot the Router, click on the **Tools** directory tab and then click the **System** button. In the **System Settings** window, click the **Save and Reboot** button under Save Settings and Reboot the System.
- 15. Click **OK** when the following "Save and restart?" dialog box opens.

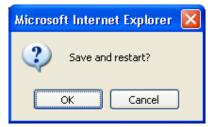

16. The Router will save the new settings and restart. Upon restarting the Router will automatically establish the WAN connection.

Setting details for PPPoE/PPPoA connections:

| PPPoE/PPPoA Parameters | Description                                                                                                    |
|------------------------|----------------------------------------------------------------------------------------------------|
| User Name              | For PPP connections, a User Name and Password are used to identify<br>and verify your account to the ISP. Enter the User Name for your ADSL<br>service account. User names and passwords are case-sensitive, so enter<br>this information exactly as given to you by your ISP.                                                                                                    |
| Password               | Together with the User Name, this is used to verify your account to the ISP. Enter the Password exactly as given to you by your ISP.                                                                                                    |
| Connection Type        | This specifies the protocol (PPPoE or PPPoA) and the encapsulation method (LLC or VC-Mux) used for your connection. The options available are <i>PPPoE LLC</i> , <i>PPPoA LLC</i> or <i>PPPoA VC-Mux</i> .                                                                                                    |
| ΜΤυ                    | The Maximum Transmission Unit size may be changed if you want to optimize efficiency for uploading data through the WAN interface. The default setting ( <i>1400</i> bytes) should be suitable for most users. Some user may want to adjust the setting to optimize performance for wireless traffic or when low latency is desired (such as with Internet gaming). It is highly recommended that the user research how adjusting the MTU may effect network traffic for better or worse.      |
| MRU                    | Similar to the MTU, except this applies to Maximum Received Unit size<br>for downloading data. Most users will be happy with the default setting<br>( <i>1492</i> bytes). However this may also be optimized for fast downloads of<br>general bulk Internet traffic, for low latency or for downloading to<br>computers on the Wireless LAN. As with the MTU setting, the user<br>should carefully consider how changing the MRU may affect Internet<br>downloads for all systems on your LAN. |
| Default Route          | When this is enabled, the Router will be considered to be the primary gateway to the Internet and WAN for systems on your network. If you are using the Router on a network with one or more alternative gateway routers, you may prefer to disable this if you will use another router as the primary gateway.                                                                                                    |
| NAT                    | Network Address Translation may be enabled or disabled with the pull-<br>down menu. Keep in mind that disabling NAT allows only a single<br>computer to be used for Internet access through the Router. NAT is<br>enabled and disabled for the Router on all connections (i.e. Pvc0 – Pvc7)<br>if your Router is set up for multiple virtual connections.                                                                                                    |
| Firewall               | Use this to universally enable or disable the Firewall and Filter features available in the Router. If you disable this you will not be able to configure settings in the <b>Firewall Configuration</b> window or <b>Filters</b> window in the <b>Advanced</b> directory.                                                                                                    |
| IP Control             | This is used to determine how global IP settings are handled for the WAN interface. Typically PPPoE or PPPoA connections will use the                                                                                                    |

|                    | default setting for <i>Dynamic IP</i> . Some users will be given a specific IP address for the WAN interface. In this case you need to change this setting to <i>Static IP</i> . When Static IP is selected in the IP Control menu, you need to type in the global IP address provided to you by your ISP. The <i>IP Unnumbered</i> option is used if you want to set up a non-TCP/IP port protocol link through the WAN interface. An IP Unnumbered interface does not have an IP address and therefore cannot be managed via Telnet or any other TCP/IP application. |
|--------------------|----------------------------------------------------------------------------------------------------|
| Static IP          | If you have selected the <i>Static IP</i> option in the IP Control menu, type in the global IP address used for your WAN interface. Your ISP should provide this IP address to you.                                                                                                    |
| Connection Setting | Select the desired option: Always ON, Connection On Demand, or<br>Manual. Most users will want to choose the default connection setting,<br>Always ON.                                                                                                    |

| Bric | lqe | Мо | ode |
|------|-----|----|-----|
|      |     |    |     |

| BUFFA             | 110                                           | and the second second sec |
|-------------------|-----------------------------------------------|----------------------------------------------------------------------------------------------------|
| AOSS              | Home Advan                                    | ced of Tools of Status of Help                                                                                                    |
| Wizard            | ATM VC Setting<br>PVC<br>VPI                  |                                                                                                    |
| Wireless          | VCI<br>Virtual Circuit                        | 38<br>Enabled                                                                                                    |
| LAN               | WAN Setting<br>Bridge Mode<br>Connection Type | Bridge Mode                                                                                                    |
| DNS<br>DynamicDNS | ATM<br>Service Category<br>PCR                | UBR 💌                                                                                                    |
| Logout            | SCR<br>CDVT<br>MBS                            | kbps<br>uSeconds<br>Cells                                                                                                    |
|                   |                                               | Apply Cancel Help                                                                                                    |

WAN Settings window – Bridge Mode

Select the connection type used for your account. The window will display settings that are appropriate for the connection type you select. Follow the instruction below according to the type of connection you select in the WAN Settings window.

For Bridged connections it will be necessary for most users to install additional software on any computer that will the Router for Internet access. The additional software is used for the purpose of identifying and verifying your account, and then granting Internet access to the computer requesting the connection. The connection software requires the user to enter the User Name and Password for the ISP account. This information is stored on the computer, not in the Router.

Follow the instructions below to configure a Bridged connection for the WAN interface.

1. Choose the Bridge Mode option from the WAN Settings pull-down menu.

- 2. Under the **ATM VC Settings** at the top of the window should not be changed unless you have been instructed to change them. However, if you are instructed to change the **VPI** or **VCI** values, type in the values assigned for your account. Leave the **PVC** and **Virtual Circuit** setting at the default (*Pcv0* and *Enabled*) values for now. This can be used later if you are configuring multiple virtual circuits for your ADSL service. For more information on ATM VC Settings, see the table on page 41 below.
- 3. Under the **Bridge Mode** heading, choose the **Connection Type** from the pull-down menu. This defines both the connection type and encapsulation method used for your ADSL service. The available options are *1483* Bridged IP LLC and *1483 Bridged IP VC-Mux*. If have not been provided specific information for the Connection Type setting, leave the default setting.
- 4. Most users will not need to change **ATM** settings. If this is the first time you are setting up the ADSL connection it is recommended that you leave the **Service Category** settings at the default values until you have established the connection. See the table on page 40 for a description of the parameters available for ATM traffic shaping.
- 5. When you are satisfied that all the WAN settings are configured correctly, click on the Apply button.
- 6. The new settings must be saved and the Router must be restarted for the settings to go into effect. To save and reboot the Router, click on the **Tools** directory tab and then click the **System** button. In the **System Settings** window, click the **Save and Reboot** button under Save Settings and Reboot the System.
- 7. Click **OK** when the following "Save and restart?" dialog box opens.

| Microsoft Internet Explorer 🛛 |  |
|-------------------------------|--|
| Save and restart?             |  |
| OK Cancel                     |  |

8. The Router will save the new settings and restart. Upon restarting the Router will automatically establish the WAN connection.

# **Dynamic IPAddress**

A Dynamic IP Address connection configures the Router to automatically obtain its global IP address from a DHCP server on the ISP's network. The service provider assigns a global IP address from a pool of addresses available to the service provider. Typically the IP address assigned has a long lease time, so it will likely be the same address each time the Router requests an IP address.

To configure a Dynamic IP Address connection, perform the steps listed below. Some of the settings do not need to be changed the first time the device is set up, but can be changed later if you choose.

| BUFF                                                                                  | 410                                                                                                    | and the second second sec |
|---------------------------------------------------------------------------------------|----------------------------------------------------------------------------------------------------|----------------------------------------------------------------------------------------------------|
| Aoss.                                                                                 | Home Advanc                                                                                                    | ed of Tools of Status de Help o                                                                                                    |
| Aoss     Wzard     Wreless     WAN     LAN     DHCP     DNS     DynamicDNS     Logout | ATM VC Setting<br>PVC<br>VPI<br>VCI<br>Virtual Circuit<br>WAN Setting<br>Dynamic IP<br>Connection Type<br>Cloned MAC Address<br>Cloned MAC Address<br>MTU<br>NAT<br>Firewall<br>ATM<br>Service Category<br>PCR<br>SCR<br>CDVT<br>MBS | Pvc0   0   38   Enabled   Dynamic IP Address   Dynamic IP Address   1483 Bridged IP LLC   01:15:E9:27:47:A7   Clone MAC Address   1400   bytes   Enabled   Enabled   WBR   kbps   kbps   uSeconds   Cells                                                                                                    |
|                                                                                       |                                                                                                    | Apply Cancel Help                                                                                                    |

WAN Settings window – Dynamic IP Address

To configure a Dynamic IP Address connection for the WAN, follow these steps:

- 1. Choose the Dynamic IP Address option from the WAN Settings pull-down menu.
- 2. Under the ATM VC Settings at the top of the window should not be changed unless you have been instructed to change them. However, if you are instructed to change the VPI or VCI values, type in the values assigned for your account. Leave the PVC and Virtual Circuit setting at the default (*Pcv0* and *Enabled*) values for now. This can be used later if you are configuring multiple virtual circuits for your ADSL service. For more information on ATM VC Settings, see the table on page 41 below.
- 3. Under the **Dynamic IP** heading, choose the **Connection Type** from the pull-down menu. This defines both the connection type and encapsulation method used for your ADSL service. The available options are *1483 Bridged IP LLC* and *1483 Bridged IP VC-Mux*. If have not been provided specific information for the Connection Type setting, leave the default setting.
- 4. Some ISPs record the unique MAC address of your computer's Ethernet adapter when you first access their network. This can prevent the Router (which has a different MAC address) from being allowed access to the ISPs network (and the Internet). To clone the MAC address of your computer's Ethernet adapter, type in the MAC address in the **Cloned MAC Address** field and click the **Clone MAC Address** button.
- 5. Leave the **MTU** value at the default setting (default = 1400) unless you have specific reasons to change this (see table below).
- 6. **NAT** should remain *Enabled*. If you disable NAT, you will not be able to use more than one computer for Internet connections. NAT is enabled and disabled system-wide, therefore if you are using multiple virtual connections, NAT will disabled on all connections.
- 7. The **Firewall** should remain enabled for most users. If you choose to disable this you will not be able to use the features configured in the **Firewall Configuration** and **Filters** windows located in the **Advanced** directory. See the next chapter for more details on these windows.
- 8. Most users will not need to change **ATM** settings. If this is the first time you are setting up the ADSL connection it is recommended that you leave the **Service Category** settings at the default values until you have established the connection. See the table on page 40 for a description of the parameters available for ATM traffic shaping.
- 9. When you are satisfied that all the WAN settings are configured correctly, click on the Apply button.
- 10. The new settings must be saved and the Router must be restarted for the settings to go into effect. To save and reboot the Router, click on the **Tools** directory tab and then click the **System** button. In the **System Settings** window, click the **Save and Reboot** button under Save Settings and Reboot the System.
- 11. Click **OK** when the following "Save and restart?" dialog box opens.

| Microsoft Internet Explorer 🔀 |
|-------------------------------|
| Save and restart?             |
| OK Cancel                     |

12. The Router will save the new settings and restart. Upon restarting the Router will automatically establish the WAN connection.

Setting details for Dynamic IP Address connections:

| Dynamic IP Parameters | Description                                                                                                    |
|-----------------------|----------------------------------------------------------------------------------------------------|
| Connection Type       | This specifies the connection type and encapsulation method used for your Dynamic IP Address connection. The options available are <i>Bridged IP LLC</i> or <i>Bridged IP VC-Mux</i> . |

| Cloned MAC Address | This is not always necessary, but may be required for some ISPs. Type in the MAC address of your computer's Ethernet adapter in the Cloned MAC Address field and click the <b>Clone MAC Address</b> button. This will copy the information to a file used by the Router to present to the ISP's server used for DHCP. Some ISPs record the unique MAC address of your computer's Ethernet adapter when you first access their network. If you want to later replace the cloned MAC address with the factory default setting, type in all zeros - 0:0:0:0:0:0 - and click the <b>Clone MAC Address</b> button. |
|--------------------|----------------------------------------------------------------------------------------------------|
| Cloned MAC Address | To clone the MAC address of your computer's Ethernet adapter, type in the MAC address in the Cloned MAC Address field and then click this <b>Clone MAC Address</b> button.                                                                                                    |
| MTU                | The Maximum Transmission Unit size may be changed if you want to<br>optimize efficiency for uploading data through the WAN interface. The<br>default setting (1400 bytes) should be suitable for most users. Some user<br>may want to adjust the setting to optimize performance for wireless traffic<br>or when low latency is desired (such as with Internet gaming). It is highly<br>recommended that the user research how adjusting the MTU may affect<br>network traffic for better or worse.                                                                                                    |
| NAT                | Network Address Translation may be enabled or disabled with the pull-<br>down menu. Keep in mind that disabling NAT allows only a single computer<br>to be used for Internet access through the Router. NAT is enabled and<br>disabled for the Router on all connections (i.e. Pvc0 – Pvc7) if your Router<br>is set up for multiple virtual connections.                                                                                                    |
| Firewall           | Use this to universally enable or disable the Firewall and Filter features available in the Router. If you disable this you will not be able to configure settings in the <b>Firewall Configuration</b> window or <b>Filters</b> windows in the <b>Advanced</b> directory.                                                                                                    |

### **Static IP Address**

When the Router is configured to use Static IP Address assignment for the WAN connection, you must manually assign a global IP Address, Subnet Mask and Gateway IP Address used for the WAN connection. Most users will also need to configure DNS server IP settings in the **DNS Configuration** window (see below). Follow the instruction below to configure the Router to use Static IP Address assignment for the WAN connection.

To configure a Static IP Address connection, perform the steps listed below. Some of the settings do not need to be changed the first time the device is set up, but can be changed later if you choose. See the table below for a description of all the settings available in this window.

| LO                    |                                  |
|-----------------------|----------------------------------|
| Home Advance          | ed ala Tools ala Status ala Help |
| ATM VC Setting        |                                  |
| PVC                   | Pvc0 V                           |
| VPI                   | 0                                |
| VCI                   | 38                               |
| Virtual Circuit       | Enabled 💌                        |
| WAN Setting           | Static IP Address                |
| Static IP             |                                  |
| Connection Type       | 1483 Bridged IP LLC              |
| IP Address            | 0.0.0.0                          |
| Subnet Mask           |                                  |
| Gateway Address       |                                  |
| Primary DNS Address   | 168.95.1.1                       |
| Secondary DNS Address |                                  |
| MTU                   | 1400 bytes                       |
| NAT                   | Enabled 💌                        |
| Firewall              | Enabled V                        |
| ATM                   |                                  |
| Service Category      | UBR 👻                            |
| PCR                   | kbps                             |
| SCR                   | kbps                             |
| CDVT                  | uSeconds                         |
| MBS                   | Cells                            |

WAN Settings window - Static IP

To configure a Static IP type connection for the WAN, follow these steps:

- 1. Choose the Static IP Address option from the WAN Settings pull-down menu.
- 2. Under the **ATM VC Settings** at the top of the window should not be changed unless you have been instructed to change them. However, if you are instructed to change the **VPI** or **VCI** values, type in the values assigned for

your account. Leave the **PVC** and **Virtual Circuit** setting at the default (*Pcv0* and *Enabled*) values for now. This can be used later if you are configuring multiple virtual circuits for your ADSL service. For more information on ATM VC Settings, see the table on page 41 below.

- 3. Under the **Static IP** heading, choose the **Connection Type** from the pull-down menu. This defines both the connection type and encapsulation method used for your ADSL service. The available options are *Bridged IP LLC*, *Bridged IP VC-Mux*, *Routed IP LLC*, *Routed IP VC-Mux* or *IPoA*. If have not been provided specific information for the Connection Type setting, leave the default setting.
- 4. Change the **IP Address**, **Subnet Mask**, **Gateway Address** and (if available) **Secondary DNS** Server IP address as instructed by your ISP. These are the global IP settings for the WAN interface. This is the "visible" IP address of your account. Your ISP should have provided these IP settings to you.
- 5. Leave the **MTU** value at the default setting (default = *1400*) unless you have specific reasons to change this (see table below).
- 6. **NAT** should remain *Enabled*. If you disable NAT, you will not be able to use more than one computer for Internet connections. NAT is enabled and disabled system-wide, therefore if you are using multiple virtual connections, NAT will be disabled on all connections.
- 7. The **Firewall** should remain enabled for most users. If you choose to disable this you will not be able to use the features configured in the **Firewall Configuration** and **Filters** window located in the **Advanced** directory. See the next chapter for more details on these windows.
- 8. Most users will not need to change **ATM** settings. If this is the first time you are setting up the ADSL connection it is recommended that you leave the **Service Category** settings at the default values until you have established the connection. See the table on page 40 for a description of the parameters available for ATM traffic shaping.
- 9. When you are satisfied that all the WAN settings are configured correctly, click on the Apply button.
- 10. The new settings must be saved and the Router must be restarted for the settings to go into effect. To save and reboot the Router, click on the **Tools** directory tab and then click the **System** button. In the **System Settings** window, click the **Save and Reboot** button under Save Settings and Reboot the System.
- 11. Click OK when the following "Save and restart?" dialog box opens.

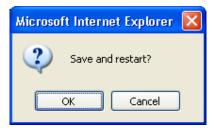

12. The Router will save the new settings and restart. Upon restarting the Router will automatically establish the WAN connection.

Setting details for Static IP Address connections:

| Static IP Parameters  | Description                                                                                                    |
|-----------------------|----------------------------------------------------------------------------------------------------|
| Connection Type       | This specifies the connection type and the encapsulation method used for your Static IP Address connection. The options available are <i>Bridged IP LLC</i> , <i>Bridged IP VC-Mux</i> , <i>Routed IP LLC</i> , <i>Routed IP VC-Mux</i> or <i>IPoA</i> .                                                                                                    |
| IP Address            | This is the permanent global IP address for your account. This is the address that is visible outside your private network. Get this from your ISP.                                                                                                    |
| Subnet Mask           | This is the Subnet mask for the WAN interface. Get this from your ISP.                                                                                                    |
| Gateway Address       | This is the IP address of your ISP's Gateway router. It provides the connection to the Router for IP routed traffic that is outside your ISP's network. That is, this will be the primary connection from the Router to most of the Internet. Get this IP address from your ISP.                                                                                                    |
| Primary DNS Address   | This is the IP address of the first choice for Domain Name Service (DNS) used to match the named URL web address used by most browsers with the actual global IP address used for a web server. Usually this will be a server owned by the ISP. Get this IP address from your ISP.                                                                                                    |
| Secondary DNS Address | This is the second choice for a DNS server. Get this IP address from your ISP.                                                                                                    |
| МТU                   | The Maximum Transmission Unit size may be changed if you want to optimize efficiency for uploading data through the WAN interface. The default setting ( <i>1400</i> bytes) should be suitable for most users. Some user may want to adjust the setting to optimize performance for wireless traffic or when low latency is desired (such as with Internet gaming). It is highly recommended that the user research how adjusting the MTU may affect network traffic for better or worse. |
| ΝΑΤ                   | Network Address Translation may be enabled or disabled with the pull-<br>down menu. Keep in mind that disabling NAT allows on a single computer<br>to be used for Internet access through the Router. NAT is enabled and<br>disabled for the Router on all connections (i.e. Pvc0 – Pvc7) if your Router<br>is set up for multiple virtual connections.                                                                                                    |
| Firewall              | Use this to universally enable or disable the Firewall and Filter features available in the Router. If you disable this you will not be able to configure settings in the <b>Firewall Configuration</b> window or the <b>Filters</b> window in the <b>Advanced</b> directory.                                                                                                    |

### **ATM Traffic Shaping**

The ATM settings in the WAN Settings windows for the different connection types can be used to adjust QoS parameters for ADSL clients. This may not be available to all ADSL accounts.

| ATM              |                   |
|------------------|-------------------|
| Service Category | UBR 💌             |
| PCR              | kbps              |
| SCR              | kbps              |
| CDVT             | uSeconds          |
| MBS              | Cells             |
|                  | 🍼 🙆 🛟             |
|                  | Apply Cancel Help |
|                  |                   |

#### **ATM Settings for WAN connection**

Additional ATM settings for PPPoE or PPPoA connections:

| ATM Parameters   | Description                                                                                                    |
|------------------|----------------------------------------------------------------------------------------------------|
|                  | The ATM settings allow the user to adjust ATM Quality of Service (QoS) or traffic parameters to suit specific traffic requirements. For applications or circumstances where packet loss or packet delay is a concern, ATM QoS can be adjusted to minimize problems. For most accounts, it will not be necessary to change these settings. Altering QoS settings can adversely affect performance of some commonly used Internet applications. |
|                  | If you plan to change QoS or traffic parameters, contact your ISP or<br>network services provider for information on what types of adjustment are<br>available or possible for your account. Your ISP may not support the class<br>of service you want to use.                                                                                                    |
| Service Category | To adjust ATM QoS parameters, select one of the Service Categories listed here and type in the PCR value in the entry field below. For the VBR service category, an additional parameter (SCR) must also be defined.                                                                                                    |
|                  | <i>UBR</i> – Unspecified Bit Rate, this is the default category used for general-<br>purpose Internet traffic where normal levels of packet loss and delay are<br>acceptable. For some applications or for multiple connection accounts, it<br>may be desirable to specify the PCR.                                                                                                    |
|                  | <i>CBR</i> – Constant Bit Rate, usually used in circumstances where very low packet loss and very low Cell Delay Variable (CDV) are desirable.                                                                                                    |
|                  | <i>VBR</i> – Variable Bit Rate, usually used when network traffic is characterized by bursts of packets at variable intervals, and some moderate packet loss and delay is acceptable. This category is typically used for audio and video applications such as teleconferencing. The network must support QoS Class 2 to use VBR.                                                                                                    |
| PCR              | Peak Cell Rate – The PCR is inversely related to the time interval between ATM cells. It is specified for all three service categories (UBR, CBR and VBR) in Kbps.                                                                                                    |

| SCR  | Sustainable Cell Rate – The SCR is defined for the VBR service category.<br>This is the rate that can be sustained for "bursty", on-off traffic sources. It<br>is a function of Maximum Burst Size (MBS) and the time interval (between<br>cells).                        |
|------|----------------------------------------------------------------------------------------------------|
| CDVT | Cell Delay Variation Tolerance – CDVT is a measure of the cell clumping<br>phenomenon by which cells are delayed in the network and are<br>clumped together and arrive at a system at a faster rate than negotiated.<br>Increasing the CDVT creates greater bucket depth. |
| MBS  | Maximum Burst Size – The MBS is the maximum number of bytes that can be sent continuously from the source to the destination dropping any packets. Some ATM providers set the MBS and CDVT very low and adjust up if problems occur.                                      |

### **ATM VC Settings**

ATM VC settings can be configured for all connection types in the WAN configuration window of the Home directory.

| Advanced | o Tools     | Q G   | Status | (9 GX                                | Help                                 |
|----------|-------------|-------|--------|--------------------------------------|--------------------------------------|
| etting   |             |       |        |                                      |                                      |
|          | Pvc0 💌      |       |        |                                      |                                      |
|          | 0           |       |        |                                      |                                      |
|          | 38          |       |        |                                      |                                      |
| rcuit    | Enabled 🔽   |       |        |                                      |                                      |
| ing      | Bridge Mode | ~     |        |                                      |                                      |
|          | etting      | rcuit | rcuit  | Pvc0 V<br>0<br>38<br>rcuit Enabled V | Pvc0 V<br>0<br>38<br>rcuit Enabled V |

### ATM VC Settings in WAN Settings window

The table below describes the ATM VC settings used to configure a PPPoE or PPPoA connection for an ADSL account.

| ATM VC Parameters | Description                                                                                                    |
|-------------------|----------------------------------------------------------------------------------------------------|
| PVC               | The Router supports using up to eight multiple virtual connections. This window allows the user to configure WAN settings for all the available connections (see instructions below on how to set up Multiple Virtual Connections). Use the PVC drop-down menu to select the connection (Pvc0 to Pvc7) you want to configure. Since most users will use only a single connection, the default setting <i>Pvc0</i> can be used for any changes made to the WAN settings. |
| VPI               | The Virtual Path Identifier is used with the VCI to define a dedicated circuit on the ATM network portion of the connection to the Internet and WAN. Most users will not need to change this setting.                                                                                                    |
| VCI               | The Virtual Channel Identifier is used with the VPI to define a dedicated circuit on the ATM network portion of the connection to the Internet and WAN. Most users will not need to change this setting.                                                                                                    |
| Virtual Circuit   | As with the PVC setting, this is mainly for use by clients who are configuring the Router for multiple virtual connections. Use this to enable or disable the PVC you are currently configuring. By default, the Pvc0 is <i>Enabled</i> and the remaining PVCs are disabled.                                                                                                    |

## LAN

You can configure the LAN IP address to suit your preference. Many users will find it convenient to use the default settings together with DHCP service to manage the IP settings for their private network. The IP address of the Router is the base address used for DHCP. In order to use the Router for DHCP on your LAN, the IP address pool used for DHCP must be compatible with the IP address of the Router. The IP addresses available in the DHCP IP address pool will change automatically if you change the IP address of the Router. See the next section for information on DHCP setup.

BUFFALD Home Advanced Tools Status 12 13 Help ((**(()**)) AOSS Management IP Wizard These are the IP settings of the LAN interface for the WBMR-G54. These setting may be referred to Wireless as Private settings. You may change the LAN IP address if needed. IP Address 192.168.11.2 WAN Subnet Mask 255.255.255.0 LAN DHCP DNS Apply Cancel DynamicDNS Logout

To access the **Management IP** window, click the **LAN** button in the **Home** directory.

#### Management IP window

To change the LAN **IP** Address or Subnet Mask, type in the desired values and click the Apply button. Your web browser should automatically be redirected to the new IP address. You will asked to login again to the Router's web manager.

### DHCP

The DHCP server is enabled by default for the Router's Ethernet LAN interface. DHCP service will supply IP settings to workstations configured to automatically obtain IP settings that are connected to the Router though the Ethernet port. When the Router is used for DHCP it becomes the default gateway for DHCP client connected to it. Keep in mind that if you change the IP address of the Router the range of IP addresses in the pool used for DHCP on the LAN will also be changed. The IP address pool can be up to 253 IP addresses.

| BUFFA      | 110                               |                                                                                              |
|------------|-----------------------------------|----------------------------------------------------------------------------------------------|
| Aoss       | Home Advanced                     | Tools Status de Help                                                                         |
| Wizard     | DHCP Settings                     |                                                                                              |
| Wireless   | The device can be setup as a DHCP | Server to distribute IP addresses to the LAN network.                                        |
|            |                                   | se this option. The IP address must be manually assigned at<br>levice connected to WBMR-G54. |
| WAN        |                                   | se this option to setup as a DHCP server to distribute IP<br>sses to the LAN network.        |
| LAN        | DHCP Server                       |                                                                                              |
| DHCP       | Starting IP Address               | 192.168.11.2                                                                                 |
|            | Ending IP Address                 | 192.168.11.254                                                                               |
| DNS        | Lease Time                        | 3600 seconds                                                                                 |
| DynamicDNS | DNS Mode                          | 💿 Auto 🔘 Manual                                                                              |
|            | Primary DNS                       | 192.168.11.1                                                                                 |
| Logout     | Secondary DNS                     |                                                                                              |
|            | Static IP Assignment              |                                                                                              |
|            | MAC Address                       | IP Address                                                                                   |
|            | Static IP1:                       |                                                                                              |
|            | Static IP2:                       |                                                                                              |
|            | Static IP3:                       |                                                                                              |
|            | Static IP4:                       |                                                                                              |
|            | Static IP5:                       | -xx-xx-xx, i.e: 00-0C-6E-D5-11-22, and IP Address format as                                  |
|            | ywy.ywy.ywy.ywy, i.e: 192.168.1.2 | -xe-xe-xx, i.e. 00-00-0E-D3-11-22, and in Address ionnal as                                  |
|            |                                   | Apply Cancel Help                                                                            |
|            | DHCP Clients List                 |                                                                                              |
|            | No DHCP Clients Available         |                                                                                              |
|            |                                   |                                                                                              |

**DHCP Settings window** 

To display the **DHCP Settings** window, click the **DHCP** button in the **Home** directory. Any active DHCP Clients appear at the bottom of the window in the DHCP Clients List. The IP address and MAC address for active DHCP clients are displayed in the list.

The two options for DHCP service are as follows:

- You may use the Router as a DHCP server for your LAN.
- You can disable DHCP service and manually configure IP settings for workstations.

You may also configure DNS settings for the LAN when using the Router in DHCP mode. In Auto **DNS Mode**, the Router will automatically relay DNS settings to properly configured DHCP clients. To manually enter DNS IP addresses, select the **Manual** DNS Mode option and type in a **Primary** and **Secondary DNS** IP Address in the field provided. The manually configured DNS settings will be supplied to clients that are configured to request them from the Router.

Follow the instructions below according to which of the above DHCP options you want to use. When you have configured the DHCP Settings as you want them, click the **Apply** button to commit the new settings.

#### Use the Router for DHCP

To use the built-in DHCP server, click to select the **DHCP Server** option if it is not already selected. The IP Address Pool settings can be adjusted. The **Starting IP** Address is the lowest available IP address (default = 192.168.11.2). If you change the IP address of the Router this will change automatically to be 1 more that the IP address of the Router.

The **Ending IP** Address is the highest IP address number in the pool. Type in the **Lease Time** in the entry field provided. This is the amount of time in seconds that a workstation is allowed to reserve an IP address in the pool if the workstation is disconnected from the network or powered off.

#### **Disable the DHCP Server**

To disable DHCP, click to select the **No DHCP** option and click on the **Apply** button. Choosing this option requires that workstations on the local network must be configured manually or use another DHCP server to obtain IP settings.

If you configure IP settings manually, make sure to use IP addresses in the subnet of the Router. You will need to use the Router's IP address as the Default Gateway for the workstation in order to provide Internet access.

| BUFFA          | 11.0                    |                            |                          |             | fry |
|----------------|-------------------------|----------------------------|--------------------------|-------------|-----|
| ((()))<br>A055 | Home Ad                 | vanced o Too               | ls olo Status            | ه Help      | G   |
| Wizard         | DHCP Settings           |                            |                          |             |     |
| Wreless        | The device can be setu  | as a DHCP Server to distri |                          |             |     |
| WAN            | No DHCP     DHCP Server | each device connect        | o setup as a DHCP server |             |     |
| LAN            |                         |                            |                          |             |     |
| DHCP           |                         |                            |                          |             |     |
| DNS            |                         |                            |                          |             |     |
| DynamicDNS     |                         |                            |                          |             |     |
| Logout         |                         |                            | Apply                    | Cancel Help |     |
|                |                         |                            |                          | canon map   |     |

**DHCP Settings window with DHCP disabled** 

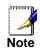

To manually configure IP settings on Windows workstations, open the TCP/IP Properties menu and select the "Use the following IP address" option. You will need to supply the IP addres, Subnet mask and Default gateway (use IP address of WBMR-G54) for each workstation. The example here also uses manually configured DNS settings.

| Internet Protocol (TCP/IP) Prope                                                                                    | rties 🛛 🕐 🔀         |  |  |
|----------------------------------------------------------------------------------------------------|---------------------|--|--|
| General                                                                                                    |                     |  |  |
| You can get IP settings assigned autor<br>this capability. Otherwise, you need to a<br>the appropriate IP settings. |                     |  |  |
| 🔘 🖸 btain an IP address automaticall                                                                                | y                   |  |  |
| O Use the following IP address: —                                                                                   |                     |  |  |
| <u>I</u> P address:                                                                                                 | 192.168.11.2        |  |  |
| S <u>u</u> bnet mask:                                                                                               | 255 . 255 . 255 . 0 |  |  |
| <u>D</u> efault gateway:                                                                                            | 192.168.11.1        |  |  |
| O Obtain DNS server address autom                                                                                   | natically           |  |  |
| ─⊙ Use the following DNS server add                                                                                 | resses:             |  |  |
| Preferred DNS server:                                                                                               | 172.19.10.99        |  |  |
| <u>A</u> lternate DNS server:                                                                                       | 172.19.10.100       |  |  |
| Ad <u>v</u> anced                                                                                                   |                     |  |  |
|                                                                                                    | OK Cancel           |  |  |

#### Static IP on LAN

If the Router has the DHCP server enabled it is possible to permanently assign IP addresses to workstations specified by their MAC address. Up to five IP addresses may be assigned to five different devices. This will take the chosen IP address used out of the available addresses in the dynamic IP address pool and give a permanent lease time for the IP address to the selected device.

To assign an IP address that will not age out, type in the **MAC Address** of the device and its static **IP Address** in the spaces provided. Use the format: 00-00-00-00-00 for the MAC address and the standard format: 192.168.0.xxx for the IP address. A Static DHCP Client List will appear below the DHCP Client list with any clients that have been configured for static IP address assignment.

### DNS

The Router can be configured to relay DNS settings from your ISP or another available service to workstations on your LAN. When using DNS relay, the Router will accept DNS requests from hosts on the LAN and forward them to the ISP's, or alternative DNS servers. DNS relay can use auto discovery or the DNS IP address can be manually entered by the user. Alternatively, you may also disable the DNS relay and configure hosts on your LAN to use DNS servers directly. Most users who are using the Router for DHCP service on the LAN and are using DNS servers on the ISP's network, will leave DNS relay enabled (either auto discovery or user configured).

| BUFF         | 4L0                       |                    |                     |                  |          | a ti si | Inw |
|--------------|---------------------------|--------------------|---------------------|------------------|----------|---------|-----|
| (())<br>AOSS | Home Adv                  | anced o            | Tools 6             | e Status         | ale      | Help    | 0   |
| Wizard       | DNS Configuration         |                    |                     |                  |          |         |     |
| Wreless      | The DNS Configuration all | ows the user to se | et the configuratio | on of DNS relay. |          |         |     |
| WAN          | DNS Relay Selection       | Use                | Auto Discovere      | ed DNS Server O  | nly 💌    |         |     |
| LAN          | User Configuration:       |                    |                     |                  |          |         |     |
|              | Preferred DNS Server      | 168.9              | 35.1.1              |                  |          |         |     |
| DHCP         | Alternate DNS Server      |                    |                     |                  |          |         |     |
| DNS          |                           |                    |                     | 1                | <b>M</b> | ?       |     |
| DynamicDNS   |                           |                    |                     | Apply            | Cancel   | Help    |     |
| Logout       |                           |                    |                     |                  |          |         |     |
|              |                           |                    |                     |                  |          |         |     |
|              |                           |                    |                     |                  |          |         |     |

#### **DNS Configuration window**

In the DNS Relay Selection pull-down menu, choose to Use Auto Discovered DNS Server Only, Use User Discovered DNS ServerOnly or Disable DNS Relay.

If you have not been given specific DNS server IP addresses or if the Router is not pre-configured with DNS server information, select the *Use Auto Discovered DNS ServerOnly* option. Auto discovery DNS instructs the Router to automatically obtain the DNS IP address from the ISP through DHCP. If your WAN connection uses a Static IP address, auto discovery for DNS cannot be used.

If you have DNS IP addresses provided by your ISP, enter these IP addresses in the available entry fields for the **Preferred DNS Server** and the **Alternative DNS Server**.

If you choose to *Disable DNS Relay*, it will be necessary to configure DNS settings for hosts on the LAN since they will not be depending on the Router to forward the DNS requests.

When you have configured the DNS settings as desired, click the Apply button.

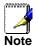

To use DNS Relay for computers on your local network, DNS Service Filtering must be disabled. See the **Firewall** section in the next chapter.

# **Dynamic DNS**

The Router supports DDNS (Dynamic Domain Name Service). The Dynamic DNS service allows a dynamic public IP address to be associated with a static host name in any of the many domains, allowing access to a specified host from various locations on the Internet. This is enabled to allow remote access to a host by clicking a hyperlinked URL in the form hostname.dyndns.org, Many ISPs assign public IP addresses using DHCP, this can make it difficult to locate a specific host on the LAN using standard DNS. If for example you are running a public web server or VPN server on your LAN, this ensures that the host can be located from the Internet if the public IP address changes. DDNS requires that an account be setup with one of the supported DDNS providers.

| BUFF          | 410                        |                                                 | a nitveibillew |
|---------------|----------------------------|-------------------------------------------------|----------------|
| (()))<br>A055 | Home Adva                  | nced 🚽 Tools 🧔 Status                           | e Help         |
| Wizard        | DDNS Configuration         | 1                                               |                |
| Wreless       | The DDNS Configuration all | lows the user to set the configuration of DDNS. |                |
| WAN           | DDNS Server                | Disable DDNS Server 💙                           |                |
|               | User Configuration:        |                                                 |                |
| LAN           | UserName                   | UserName                                        |                |
| DHCP          | PassWord                   | •••••                                           |                |
| DNS           | HostName                   | HostName                                        |                |
|               |                            | 1                                               | <b>N</b> ?     |
| DynamicDNS    |                            | Apply                                           | Cancel Help    |
| Logout        |                            |                                                 |                |
|               |                            |                                                 |                |
|               |                            |                                                 |                |
|               |                            |                                                 |                |

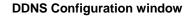

Note: Dynamic DNS requires that an account be setup with one of the supported DDNS servers prior to engaging it on the router. This function will not work without an accepted account with a DDNS server.

| ATM VC Parameters | Description                                                                                                    |
|-------------------|----------------------------------------------------------------------------------------------------|
| DDNS Server       | Select one of the DDNS registration organizations form those listed in the pull-down menu. Available servers include DynDns.org and No-IP.com. |
| Username (or Key) | Enter the username given to you by your DDNS server.                                                                                           |
| Password (or Key) | Enter the password or key given to you by your DDNS server                                                                                     |
| Host Name         | Enter the host name of the DDNS server.                                                                                                    |

Enter the required DDNS information and click Apply to set this information in the Router.

### Save Settings and Reboot

When you have configured the WBMR-G54 with the settings you desire, make sure you save those settings. To save the system configuration settings, click the **Tools** tab. You will be presented first with the **Administrator Settings** window. This window is described in the next chapter. To save the current configuration, click the **System** button to view the **System Settings** window pictured here.

| BUFF                     | 410                                                                                           |
|--------------------------|-----------------------------------------------------------------------------------------------|
| ((( <b>(</b> )))<br>A055 | Home Advanced Tools Status de Help a                                                          |
| Admin                    | System Settings The current system settings can be saved as a file onto the local hard drive. |
| Time                     | Save Settings To Local Hard Drive<br>Save                                                     |
| Remotelog                | Load Settings From Local Hard Drive<br>Browse                                                 |
| Firmware                 | Load Note: The system has to be restarted after the configuration is restored.                |
| Miscellaneous            | Save Settings and Reboot the System.                                                          |
| Logout                   | Save and Reboot Restore To Factory Default Settings Restore                                   |
|                          | Force the WBMR-G54 Wireless LAN to restart.                                                   |
|                          | <b>7</b><br>Help                                                                              |
|                          |                                                                                               |

#### System Settings window

To save the settings you have configured, click the Save and Reboot button under Save Settings and Reboot the System.

### **Multiple Virtual Connections**

The Router supports multiple virtual connections. Up to eight PVCs to eight separate destinations can be created and operated simultaneously utilizing the same bandwidth. Additional PVC connections can be added for various purposes. For example, you may want to establish a private connection to remote office in order to create an extended LAN, or setup a server on a separate connection. Provisioning for additional PVC profiles must be done through your telecommunications services provider. Extended LAN operations employing multiple virtual connections require ADSL routers or modems at the remote site for a successful connection. Contact your ISP or telecommunications service provider if you are interested in setting up multiple virtual connections.

After the necessary arrangements have been made to use the Router with multiple virtual connections, follow the instructions below to setup the Router using the VPI/VCI settings given to you by your server provider.

### **Configure Multiple PVCs**

Additional PVCs can be configured by first accessing the WAN configuration window in the Home directory.

| ((()))  | Home Advance     | ed a Tools a Status | ø Help |
|---------|------------------|---------------------|--------|
| AOSS    | ATM VC Setting   |                     |        |
| Mzard   | PVC              |                     |        |
|         | VPI              | Pvc0                |        |
| ireless | VCI              | Pvc1<br>Pvc2        |        |
| WAN     | Virtual Circuit  | Pvc3<br>Pvc4        |        |
|         |                  | Pvc6                |        |
| LAN     | WAN Setting      | Pvc7<br>onage Mode  |        |
|         | Bridge Mode      |                     |        |
| DHCP    | Connection Type  | 1483 Bridged IP LLC |        |
| DNS     | ATM              |                     |        |
|         | Service Category | UBR 💌               |        |
| amicDNS | PCR              | kbps                |        |
|         | SCR              | kbps                |        |
| ogout   | CDVT             | uSeconds            |        |
|         | MBS              | Cells               |        |

Select new PVC to configure in the WAN Settings window

The PVC pull-down menu offers eight virtual connections available for configuration. The default PVC used by the Router is labeled Pvc0. Any additional connections that are configured must have a VPI/VCI combination that is unique to the Router. These numbers will have been already been established by your service provider on their network.

To add a new virtual connection:

- 1. Select the new **PVC** to configure from the pull-down menu.
- 2. Enter the values for the **VPI** and **VCI** given to you by your service provider.
- 3. To activate the VC, select *Enabled* from the Virtual Circuit pull-down menu.
- 4. Configure the WAN Settings and Connection Type as desired.
- 5. To save the new settings, click the **Save and Reboot** button (**Tools** > **System**). The new connection will activate upon restarting.

In the example below, a new PVC (*Pvc1*) has been added using the WAN Settings window. The connection is setup as a bridged connection.

| ATM VC Setting   Wzard PVC   PVC Pvcl ♥   VPI 4   VCI 33   WAN Virtual Circuit   UNAN Virtual Circuit   DHCP Connection Type   Bridge Mode ●   DNS ATM   Service Category UBR ♥   pmanicDNS PCR   kbps   SCR kbps   CDVT USeconds   MBS Cells                                                                                                    | ((()))    | Home Advan              | ced a Tools a Status a Help |
|----------------------------------------------------------------------------------------------------|-----------|-------------------------|-----------------------------|
| Wzard PVC   PVC Pvc1 *   Wreless VPI   VCI 33   VCI 33   VCI Bridge Mode   WAN WWAN Setting   Bridge Mode Mode   DNS ATM   Service Category UBR *   PCR kbps   SCR kbps   CDVT uSeconds                                                                                                    | AOSS      | ATM VC Setting          |                             |
| Wreless VPI   VCI 33   VAN Virtual Circuit   Disabled Virtual Circuit   WAN Setting Bridge Mode   Bridge Mode    DHCP Connection Type   1483 Bridged IP LLC    DNS ATM   Service Category UBR   PCR kbps   SCR kbps   CDVT useconds                                                                                                    | Wizard    | C PARAMETER DOLLARD AND | Pvc1 V                      |
| VCI 33   WAN Virtual Circuit   Disabled WAN Setting   Bridge Mode Image Mode   DHCP Connection Type   1483 Bridged IP LLC   DNS ATM   Service Category UBR   ynamicDNS PCR   PCR kbps   SCR kbps   CDVT uSeconds                                                                                                    | 1         | 1.1 12.00               |                             |
| LAN WAN Setting   Bridge Mode   DHCP   Connection Type   1483 Bridged IP LLC   DNS   ATM   ynamicDNS   PCR   SCR   SCR   Kbps   SCR   Kbps   CDVT   UBeconds                                                                                                    | Wireless  | VCI                     |                             |
| Logout     Logout     Bridge Mode     Bridge Mode     Connection Type     1483 Bridged IP LLC     DNS     ATM     Service Category     UBR     No     CDVT     UBR     UBR      UBR <td>WAN</td> <td>Virtual Circuit</td> <td>Disabled 💌</td> | WAN       | Virtual Circuit         | Disabled 💌                  |
| DHCP Connection Type 1483 Bridged IP LLC   DNS ATM   Service Category UBR   PCR kbps   SCR kbps   CDVT uSeconds                                                                                                    | LAN       | WAN Setting             | Bridge Mode                 |
| Connection Type 1483 Bridged IP LLC     DNS ATM     ynamicDNS PCR   PCR kbps   SCR kbps   CDVT uSeconds                                                                                                    |           | Bridge Mode             |                             |
| ynamicDNS     Service Category     UBR       PCR     kbps       SCR     kbps       CDVT     uSeconds                                                                                                    | DHCP      | Connection Type         | 1483 Bridged IP LLC         |
| ynamicDNS     PCR     kbps       SCR     kbps       CDVT     uSeconds                                                                                                    | DNS       | ATM                     |                             |
| PCR     kbps       SCR     kbps       CDVT     uSeconds                                                                                                    |           | Service Category        | UBR 💌                       |
| Logout CDVT USeconds                                                                                                    | ynamicDNS | PCR                     | kbps                        |
| CDVT uSeconds                                                                                                    |           | SCR                     | kbps                        |
| MBS Cells                                                                                                    | Logout    | CDVT                    | uSeconds                    |
|                                                                                                    |           | MBS                     | Cells                       |

#### **Configure new PVC**

The new PVC that appears can be configured separately in other windows availailable in the Advanced directory.

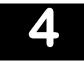

# **Advanced Router Management**

| UPPP To enable UPPP, check Enable UPPP and then select a connection.                                                                                                    | Home Adv | anced 🧧             | Fools 🤷 Sta            | atus 🤌 He |
|----------------------------------------------------------------------------------------------------|----------|---------------------|------------------------|-----------|
| Select       Available Connections         O       Pvc0         O       Pvc1         O       Pvc2         O       Pvc4         O       Pvc5         O       Pvc6         O       Pvc7 |          | nable UPnP and ther | n select a connection. |           |
| <ul> <li>Pvc0</li> <li>Pvc1</li> <li>Pvc2</li> <li>Pvc3</li> <li>Pvc4</li> <li>Pvc5</li> <li>Pvc6</li> <li>Pvc7</li> </ul>                                                            |          | E                   | nable UPnP             |           |
| <ul> <li>Pvc1</li> <li>Pvc2</li> <li>Pvc3</li> <li>Pvc4</li> <li>Pvc5</li> <li>Pvc6</li> <li>Pvc7</li> </ul>                                                                          |          | Select              | Available Connecti     | ons       |
| <ul> <li>Pvc2</li> <li>Pvc3</li> <li>Pvc4</li> <li>Pvc5</li> <li>Pvc6</li> <li>Pvc7</li> </ul>                                                                                        |          |                     |                        |           |
| <ul> <li>Pvc3</li> <li>Pvc4</li> <li>Pvc5</li> <li>Pvc6</li> <li>Pvc7</li> <li>✓ ▲ 7</li> </ul>                                                                                       |          |                     |                        |           |
| <ul> <li>○ Pre4</li> <li>○ Pre5</li> <li>○ Pre6</li> <li>○ Pre7</li> </ul>                                                                                                    |          | -                   |                        |           |
| <ul> <li>Pvc6</li> <li>Pvc7</li> <li>✓ ▲ 7</li> </ul>                                                                                                    |          |                     |                        |           |
| O Pvc7<br>✓ <b>№ ?</b>                                                                                                    |          |                     |                        |           |
| ✓ <b>N</b> ?                                                                                                    |          |                     |                        |           |
|                                                                                                    |          | Apply c             | Cancel <b>?</b>        |           |
|                                                                                                    |          |                     |                        |           |
|                                                                                                    |          |                     |                        |           |
|                                                                                                    |          |                     |                        |           |

This chapter introduces and describes the management features that have not been presented in the previous chapter. These include the more advanced features used for network management and security as well as administrative tools to manage the Router, view statistics and other information used to examine performance and for troubleshooting.

Use your mouse to click the directory tabs and window buttons in order to display the various configuration and read-only windows discussed below. The table below summarizes again the directories and menus available in the management web interface. In this chapter you will find descriptions for the windows located in the Advanced, Tools and Status directories.

| Directory | Configuration and Read-only Windows                                                                                                    |
|-----------|----------------------------------------------------------------------------------------------------|
| Home      | Click the Home tab to access the Setup Wizard, Wireless Settings, WAN<br>Settings, LAN Management IP Configuration, DHCP Settings for LAN Setup,<br>DNS Configuration, and Dynamic DNS Configuration windows. See the<br>previous chapter for a description of the Home directory windows.     |
| Advanced  | Click the Advanced tab to access the UPnP, Virtual Server, LAN Clients,<br>SNMP Management, Filters, Bridge Filters, (Static) Routing Table, DMZ,<br>Firewall Configuration, RIP Systemwide Configuration, PPP, ADSL<br>Configuration, ATM VC Setting, QoS Configuration, Wireless Management, |

|        | and Wireless Performance windows.                                                                                                    |
|--------|----------------------------------------------------------------------------------------------------|
| Tools  | Click the Tools tab to access the Administrator Settings (used to set the system user name and password, backup and load settings), Time, Remote Log Settings, System Settings, Firmware Upgrade, Miscellaneous Configuration, and Diagnostic Test windows. |
| Status | Click the Status tab to view the Device Information, DHCP Clients, View Log, Traffic Statistics, and ADSL Status windows.                                                                                                    |
| Help   | The Help window presents links to pages that explain various functions and services provided by the Router.                                                                                                    |

## UPnP

UPnP supports zero-configuration networking and automatic discovery for many types of networked devices. When enabled, it allows other devices that support UPnP to dynamically join a network, obtain an IP address, convey its capabilities, and learn about the presence and capabilities of other devices. DHCP and DNS service can also be used if available on the network. UPnP also allows supported devices to leave a network automatically without adverse effects to the device or other devices on the network.

UPnP is a protocol supported by diverse networking media including Ethernet, Firewire, phone line, and power line networking.

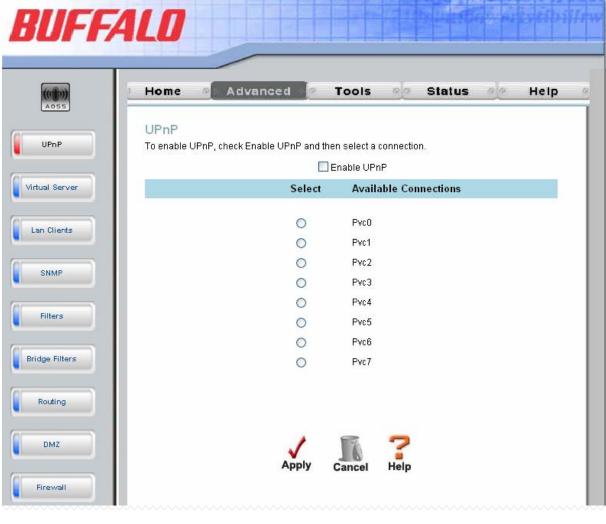

**UPnP** window

To enable UPnP for any available connection, click to check the **Enable UPnP** selection box, select the connection or connections on which you will enable UPnP listed under Available Connections and click the **Apply** button.

### **Virtual Server**

Use the **Virtual Server** window to set up single-port, trigger port or static-port range forwarding rules applied to inbound (WAN-to-LAN) traffic. The Virtual Server function allows remote users to access services on your LAN such as FTP for file transfers or SMTP and POP3 for e-mail. The WBMR-G54 will accept remote requests for these services at your Global IP Address, using the specified TCP or UDP protocol and port number, and then redirect these requests to the server on your LAN with the LAN IP address you specify. Remember that the specified Private IP Address must be within the useable range of the subnet occupied by the Router.

UDP/TCP port redirection is used to direct inbound traffic to the specified servers or workstations on your private network. Port redirection can also be used to direct potentially hazardous packets to a proxy server outside your firewall. For example, you can configure the Router to direct HTTP packets to a designated HTTP server in the DMZ. You can define a set of instructions for a specific incoming port or for a range of incoming ports. Each set of instructions or rule is indexed and can be modified or deleted later as needed.

The Virtual Server options include a list of preconfigured rules (listed below) for commonly used protocols in the Virtual Server List. To enable a preconfigured rule, click the selection box for the rule you want to enable and click the **Apply** button.

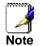

Use the LAN Clients window to select eligible IP addresses before configuring forwarding rules.

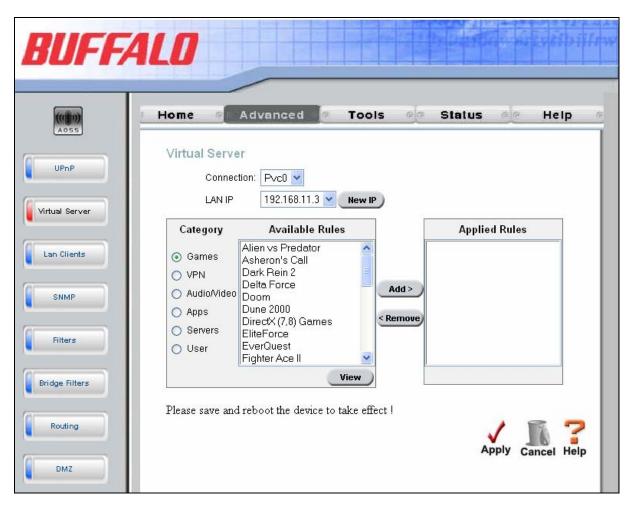

Virtual Server window

There are many different pre-configured rules available for specific functions such as Internet gaming, VPN, streaming and interactive multi-media, standard TCP/IP protocols, reserved ports, p2p, network management applications, and so on.

| You may also create customized rules to manage | TCP/UDP ports. | s. The pre-configured rules include those listed in the | e |
|------------------------------------------------|----------------|---------------------------------------------------------|---|
| table here:                                    |                |                                                         |   |

| Category     | Available Rules                                                                                                    |
|--------------|----------------------------------------------------------------------------------------------------|
| Games:       | Alien vs. Predator, Asheron's Call, Dark Rein 2, Delta Force, Doom, Dune 2000, DirectX (7.8) Games, EliteForce, EverQuest, Fighter Ace II, Half Life, Heretic II, Hexen II, Kali, Motorhead, MSN Gaming Zone, Myth: The Fallen Lords, Need for Speed Porsche, Need for Speed 3, Outlaws, Rainbow 6, Rogue Spear, Starcraft, Tiberian Sun, Ultima, Unreal Tournament, Quake 3 Server, Quake 2 Server, and Unreal Server. |
| VPN          | IPSec (L2TP) and PPTP                                                                                                    |
| Audio/Video  | Net2Phone, Netmeeting, and QuickTime 4 Server                                                                                                    |
| Applications | VNC, Win2k Terminal, PC Anywhere, Netbios, RemoteAnything, Radmin, LapLink, CarbonCopy, and Gnutella.                                                                                                    |
| Servers      | Web, FTP, Telnet, DNS, LDAP, NNTP, SMTP, POP 2, POP 3, IMAP, IRC, Lotus, and Remotely Possible.                                                                                                    |
| User         | Use this to set up custom TCP/UDP port rules.                                                                                                    |

To configure a new port-forwarding rule for any of the pre-configured rules, follow these steps:

- 1. Select the WAN connection you want to use for the new rule from the Connection pull-down menu.
- 2. Select a LAN IP from the available client IP addresses listed in the pull-down menu; or, create a New IP by clicking the button. This brings up the LAN Clients window (see next section).
- 3. Select the Category of the rule you are creating. The Available Rules for the category appear in a list.
- 4. Highlight to select the Available Rule you want to apply.
- 5. Click on the Add> button to place the rule in the Applied Rules list of port forwarding that are actively applied to the client

The Available Rules can be applied to a single client IP address. That is, it is not possible to use an applied rule for multiple IP addresses on the LAN.

#### **Custom Forwarding Rules**

The User category for port forwarding is used to set up customized port forwarding rules.

To set up custom TCP or UDP port forwarding rules, follow these steps:

1. Select the User category and click the **Add** button located below the Available Rules list. This will change the window to look like the window below.

| Home | Advanced                         | Tools        | Status  | e He |
|------|----------------------------------|--------------|---------|------|
|      | lanagement<br>Rule Name          |              |         |      |
| ents | Protocol TCP Port Start Port Map | P            | ort End |      |
|      |                                  | Apply Cancel |         |      |

#### **Rule Management window**

- 2. Type a **Rule Name** in the space provided.
- 3. Select the port **Protocol** from the pull-down menu you may select *TCP*, *UDP* or both (*TCP/UDP*).
- 4. Configure a range of ports for forwarding. Type the lowest numbered port in the range in the **Port Start** space. Type the highest numbered port in the **Port End** space. For a single port, just enter the same number in both spaces.
- 5. Type a number for the **Port Map** in the space provided.

Click the **Apply** button to create the new rule. The new rule will appear listed in the table of custom port forwarding rules.

# LAN Clients

The LAN Clients window is used when establishing port forwarding rules in the Virtual Server and Filters windows. This window can be accessed directly by clicking on the LAN Clients button in the Advanced tab. In order to use these advanced features it is necessary to have IP addresses available for configuration. If there are no IP addresses listed in the LAN Clients window, you will not be able to access the Virtual Server window.

Use the **LAN Clients** window to add or delete static IP addresses for the advanced functions mentioned above, or to Reserve a Dynamically assigned IP address for an advanced function. Dynamically assigned IP addresses will only be listed if DHCP is enabled on the Router.

| BUFFA         | <i><b>1LO</b></i> |          |                                                |   |        |           | i v ti b i | 11 |
|---------------|-------------------|----------|------------------------------------------------|---|--------|-----------|------------|----|
| ((i))<br>AOSS | Home              | Advanced | o Tools                                        | Ø | Status | 00        | Help       | 1  |
| Wizard        | Manageme          | ent IP   |                                                |   |        |           |            |    |
| Wireless      |                   |          | N interface for the WB<br>e the LAN IP address |   |        | may be re | ferred to  |    |
| WAN           | IP Address        | 3        | 192.168.11.2                                   |   |        |           |            |    |
| LAN           | Subnet Ma         | sk       | 255.255.255.0                                  |   |        |           |            |    |
| DHCP          |                   |          |                                                |   |        |           | _          |    |
| DNS           |                   |          |                                                |   | Apply  | Cancel    | Help       |    |
| mamicDNS      |                   |          |                                                |   |        |           |            |    |
| Logout        |                   |          |                                                |   |        |           |            |    |
|               |                   |          |                                                |   |        |           |            |    |
|               |                   |          |                                                |   |        |           |            |    |

#### LAN Clients window

To add a static IP address to the list of available IP addresses, type an IP address that falls within the range a available IP addresses and click on the **Add** button. In the example above, available addresses range from 1.0.0.1 to 223.255.255.254. Any addresses added will appear in the list of **Static Addresses** available for advanced configuration.

To delete an IP address from the list of Static Addresses, click the **Delete** box for the address or addresses you want to eliminate and click on the **Apply** button.

Dynamically assigned IP addresses may be reserved so that the lease does not expire for the LAN IP address. Click the Reserve box for the address or addresses you want to reserve and click the **Apply** button. These addresses will become Static IP addresses and will no longer be available for DHCP assignment.

### **SNMP**

Simple Network Management Protocol is a standard for internetwork and intranetwork management.

| UFF            | ALO                                        |
|----------------|--------------------------------------------|
| ((()))<br>Aoss | Home Advanced Tools of Status of Help      |
| UPnP           | SNMP Management                            |
|                | Enable SNMP Agent                          |
| al Server      | Enable SNMP Traps                          |
|                | Name: WBMR-G54<br>Location: Buffalo        |
| n Clients      | Contact:                                   |
| SNMP           | Vendor OID: 1.3.6.1.4.1.294                |
| Alters         | Community                                  |
|                | Name Access Right                          |
| ge Filters     | public ReadOnly V                          |
|                |                                            |
| touting        |                                            |
|                | Traps                                      |
| DMZ            | Destination IP Trap Community Trap Version |
|                |                                            |
| rewall         |                                            |
|                |                                            |
| RIP            |                                            |
|                | Apply Cancel Help                          |
| PPP            |                                            |

#### **SNMP Management window**

Configure these parameters for SNMP on the Router:

| SNMP Category   | Parameters                                                                                                  |
|-----------------|----------------------------------------------------------------------------------------------------|
| SNMP Management | This is used to enable or disable SNMP Agent and SNMP Traps or edit client SNMP Name, Location and Contact. |
|                 | • Enable SNMP Agent: Click to select enable or disable SNMP Agent.                                          |

|           | • Enable SNMP Traps: Click to select enable or disable SNMP Traps.                                                                                                    |
|-----------|----------------------------------------------------------------------------------------------------|
| Community | Use this edit client community for server SNMP access.                                                                                                    |
|           | Name: Edit community Name.                                                                                                    |
|           | Access Right: Access Right may choose ReadOnly or ReadWrite.                                                                                                    |
| Traps     | The management agent can send an event notification to the management system to identify the occurrence of conditions such as threshold that exceeds a predetermined value. |
|           | • <b>Destination IP:</b> Insert destination IP address to launch trap message.                                                                                              |
|           | • Trap Community: Insert Trap Community name.                                                                                                    |
|           | <ul> <li>Trap Version: Drop-down menu allows you to select SNMP v1 or<br/>SNMP v2c.</li> </ul>                                                                              |

## **Filters**

Filter rules in the Router are put in place to allow or block specified traffic. The Filter Rules however can be used in a single direction to examine and then Allow or Deny traffic for Inbound (WAN to LAN) or Outbound (LAN to WAN) routed data. The rules are based on IP address and TCP/UDP port.

Configure the filter rules as desired and click the **Apply** button to create the rule. The newly created rule appears listed in the Outbound Filter List at the bottom of the window. The table below describes the various parameters that are configured for the filter rules.

| Hom                        | e 🕘 Ad                                          | ivanced 🦉            | Tools            | <u>0</u> 0 SI  | latus           | 69 (GK   | He |
|----------------------------|-------------------------------------------------|----------------------|------------------|----------------|-----------------|----------|----|
| Filter<br>Filters<br>Netwo | are used to allow                               | w or deny LAN or W   | (AN users from : | accessing th   | e internet or i | internal |    |
| Ou                         | tbound Filter                                   | O Inbound Filter     |                  |                |                 |          |    |
| IP OL                      | utbound Filt                                    | er                   |                  |                |                 |          |    |
|                            | are used to allo<br>Source IP<br>Destination IP | w or deny LAN use    | _~_              | ng the interne | Any IF          | -        |    |
| 1                          | Source Port<br>Destination Por                  | t                    | Any F            |                | Any IF          |          |    |
|                            | Protocol<br>Action                              | TCP,UDP 💙<br>Allow 💙 |                  |                |                 |          |    |
|                            |                                                 |                      |                  |                |                 | ancel    | He |
|                            |                                                 |                      |                  |                |                 | ancer    |    |

**Filters window** 

To modify any previously created filter rule, click on the note pad icon in the right hand column of the Filter List for the set you want to configure. Adjust the settings as desired and click the **Apply** button to put the new settings into effect.

First determine the direction of the traffic you want the rule to filter. To filter WAN to LAN traffic, select the **Inbound Filter** option. Any new Inbound Filter rules created will appear in the list. Likewise, should you to filter LAN to WAN traffic, create an **Outbound Filter** rule.

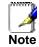

The Service Filtering feature of the Firewall may interfere with ules configured in the Filters window. For example, FTP packets are not allowed through from the external network by default. See the Firewall section below for details.

The parameters described in the table below are used to set up filter rules.

Click the **Apply** button to put the new rule into effect. Any filter rule configured in the menu will appear in the Filters List with the new settings. The Router must save the new settings and reboot before the new rules are applied.

| Filters Parameter | Description                                                                                                    |
|-------------------|----------------------------------------------------------------------------------------------------|
| Source IP         | For an Outbound Filter, this is the IP address or IP addresses on your LAN for which you are creating the filter rule. For an Inbound Filter, this is the IP address or IP addresses for which you are creating the filter rule. You can opt to indicate a <i>Single IP</i> , an <i>IP Range</i> or <i>Any IP</i> from the pull-down menu. Choosing Any IP will apply the rule to all WAN or all LAN IP addresses depending on which type of rule (Inbound or Outbound) is being configured. |
| Destination IP    | Where the Destination IP address resides also depends on if you are configuring an Inbound or Outbound filter rule. You can opt to indicate a <i>Single IP</i> , an <i>IP Range</i> or <i>Any IP</i> from the pull-down menu.                                                                                                    |
| Source Port       | The Source Port is the TCP/UDP port on either the LAN or WAN depending<br>on if you are configuring an Outbound or Inbound Filter rule. Select one of<br>the following options from the pull-down menu to define <i>Any Port, Single</i><br><i>Port, Port Range</i> or <i>Safe Range</i> (ports above 1024).                                                                                                    |
| Destination Port  | The Destination Port is the TCP/UDP port on either the LAN or WAN depending on if you are configuring an Outbound or Inbound Filter rule. Select one of the following options from the pull-down menu to define a <i>Any Port, Single Port, Port Range</i> or <i>Safe Range</i> (ports above 1024).                                                                                                    |
| Protocol          | Select the transport protocol ( <i>TCP</i> , <i>UDP</i> or <i>TCP/UDP</i> ) that will be used for the filter rule.                                                                                                    |
| Action            | Select to <i>Allow</i> or <i>Deny</i> transport of the data packets according to the criteria defined in the rule. Packets that are allowed are routed to their destination; packets that are denied are blocked.                                                                                                    |

#### **Bridge Filters**

Bridge filters are used to block or allow various types of packets through the WAN interface. This may be done for security or to improve network efficiency. The rules are configured for individual devices based on MAC address. Filter rules can be set up for source, destination or both. You can set up filter rules and disable the entire set of rules without loosing the rules that have been configured.

| Home        | @ Adv                                    | anced 🖉  | Tools 6                | Statu:            | s 🖉 He                                |
|-------------|------------------------------------------|----------|------------------------|-------------------|---------------------------------------|
| Bridge Fil  | ters                                     |          |                        |                   |                                       |
|             |                                          |          |                        |                   |                                       |
| V Enchio Hr | ridao Eiltore                            |          |                        |                   |                                       |
|             | ridge Filters                            | Dect MAC | Doot Port              | Brotocol          | Mada                                  |
| Enable Br   | ridge Filters                            |          |                        |                   |                                       |
| Src MAC     | ridge Filters<br>Src Port<br>)-00-01 ANY | Dest MAC | Dest Port<br>00-01 ANY | Protocol PPPoE Se | Mode<br>ssion 💌 Deny<br>Deny Cancel H |

#### **Bridge Filters window**

To add a bridge filter rule, check **Enable Bridge Filters**, type in a Source MAC, a Destination MAC or both in the entry fields, you may opt to limit filtering to only the Ethernet, and click the **Apply** button. To remove a bridge filter from the table in the bottom half of the window, click the corresponding trashcan icon. Remember to save the configuration changes.

The protocols that may be specifically allowed or denied to pass through the WAN interface are the following: *IPv4*, *IPv6*, *RARP*, *PPPoE Discovery* and *PPPoE Session*.

## Routing

Use Static Routing to specify a route used for data traffic within your Ethernet LAN or to route data on the WAN. This is used to specify that all packets destined for a particular network or subnet use a predetermined gateway.

| i))<br>oss | Home 🛛 🗚                                    | dvanced 🦻     | Tools 🧧 | <ul> <li>Status</li> </ul> | e Hel       |
|------------|---------------------------------------------|---------------|---------|----------------------------|-------------|
| I'NP       | Routing Table                               |               |         |                            |             |
| THE STATE  | IP Routes are used to need to use this feat |               |         |                            |             |
| Server     | should be sufficient.                       |               |         |                            |             |
|            | Destination                                 |               |         |                            |             |
| lients     | Netmask                                     | 255.255.255.0 | 4       |                            |             |
| MP         | 💿 Gateway                                   |               |         |                            |             |
|            |                                             | on Pvc0 🖌     |         |                            |             |
| ers        |                                             |               |         |                            |             |
|            |                                             |               |         | 1                          | 1 ?         |
| Filters    |                                             |               |         | Apply                      | Cancel Help |
|            |                                             |               |         |                            |             |

#### **Routing Table window**

To add a static route to a specific destination IP on the local network, enter a **Destination** IP address, **Netmask**, then click the **Gateway** radio button and type in the Gateway's IP address. Click **Apply** to enter the new static route in the table below. The route becomes active immediately upon creation.

To add a static route to a specific destination IP on the WAN, click the Connection radio button and choose a connection from the pull-down menu, then enter a **Destination** IP address and **Netmask**. Click **Apply** to enter the new static route in the table below. The route becomes active immediately upon creation

To remove a static route from the table in the bottom half of the window, choose to Delete it from the table and click the **Apply** button. Remember to save the configuration changes.

## DMZ

Since some applications are not compatible with NAT, the Router supports use of a DMZ IP address for a single host on the LAN. This IP address is not protected by NAT and will therefore be visible to agents on the Internet with the right type of software. Keep in mind that any client PC in the DMZ will be exposed to various types of security risks. If you use the DMZ, take measures (such as client-based virus protection) to protect the remaining client PCs on your LAN from possible contamination through the DMZ.

| BUFFA          | LO                         |                       |                      |                        | 64 - 64     | evei pi | fr w |
|----------------|----------------------------|-----------------------|----------------------|------------------------|-------------|---------|------|
| ((()))<br>A055 | : Home ∞                   | Advanced              | Tools                | o Status               | <u>a</u> le | Help    | 0    |
| UPnP           | DMZ                        |                       |                      |                        |             |         |      |
| Virtual Server | DMZ (Demilita<br>Internet. | rized Zone) is used f | o allow a single cor | nputer on the LAN to b | e exposed   | to the  |      |
| Lan Clients    | 🔘 Enabled                  | Oisabled              |                      |                        |             |         |      |
| SNMP           | IP Address:                | 0.0.0.0               |                      |                        | -           | _       |      |
| Filters        |                            |                       |                      | Apply                  | Cancel      | Help    |      |

#### **DMZ** window

To designate a DMZ IP address, select the **Enabled** radio button, type in the **IP Address** of the server or device on your LAN, and click the **Apply** button. To remove DMZ status from the designated IP address, select the Disabled radio button and click Apply. It will be necessary to save the settings and reboot the Router before the DMZ is activated.

## Firewall

The **Firewall Configuration** window allows the Router to enforce specific predefined policies intended to protect against certain common types of attacks. There are two general types of protection (DoS, Port Scan) that can be enabled on the Router, as well as filtering for specific packet types sometimes used by hackers.

You can choose to enable or disable protection against a customized basket of attack and scan types. To use **DoS Protection** or **Port Scan Protection**, select the **State** Enabled radio button for the protection type and click in the selection boxes for the various types of protection listed under each.

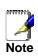

Service Filtering may interfere with other configurations such as DHCP Relay or Remote Management via Telnet.

| BUFF                 | <i>1L0</i>                                                         | ar vibilm  |
|----------------------|--------------------------------------------------------------------|------------|
|                      |                                                                    |            |
| ((()))               | Home Advanced Tools of Status                                      | e Help e   |
|                      | Firewall Configuration                                             |            |
| UPnP                 | DoS Protection                                                     |            |
|                      | DoS attacks can be checked based on your specific need.            |            |
| Virtual Server       | State: O Enabled 💿 Disabled                                        |            |
| Lan Clients          | SYN Flooding checking                                              |            |
|                      | ICMP Redirection checking                                          |            |
| SNMP                 |                                                                    |            |
| Filters              | Port Scan Protection                                               |            |
|                      | Port Scan attacks can be checked based on your specific need.      |            |
| Bridge Filters       | State: O Enabled                                                   |            |
| Routing              | FIN/URG/PSH attack                                                 |            |
|                      | Xmas Tree attack                                                   |            |
| DMZ                  | Null Scan attack                                                   |            |
|                      | SYN/RST attack                                                     |            |
| Firewall             | SYN/FIN attack                                                     |            |
| RIP                  |                                                                    |            |
|                      | Service Filtering                                                  |            |
| PPP                  | The following services can be blocked based on your specific need. |            |
|                      | Ping from External Network                                         |            |
| ADSL                 | <ul> <li>Telnet from External Network</li> </ul>                   |            |
|                      | FTP from External Network                                          |            |
| ATM VCC              | DNS from External Network                                          |            |
|                      | KE from External Network                                           |            |
| QoS                  | RIP from External Network                                          |            |
| RIP                  |                                                                    |            |
|                      | Service Filtering                                                  |            |
| РРР                  | The following services can be blocked based on your specific need. |            |
|                      | Ping from External Network                                         |            |
| ADSL                 | V Telnet from External Network                                     |            |
| (C)                  | FTP from External Network                                          |            |
| ATM VCC              | DNS from External Network                                          |            |
|                      | KE from External Network                                           |            |
| QoS                  | RIP from External Network                                          |            |
| Wireless Management  | DHCP from External Network                                         |            |
| eress management     | ICMP from LAN                                                      |            |
| Wireless Performance |                                                                    |            |
| Logout               | Apply C                                                            | ancel Help |
|                      | 1                                                                  |            |

#### **Firewall Configuration window**

When DoS, Port Scan, or Service Filtering Protection is enabled, it will create a firewall policy to protect your network against the following:

| Dos Protection                             | Port Scan Protection                                  | Service Filtering                                     |
|--------------------------------------------|-------------------------------------------------------|-------------------------------------------------------|
| SYN Flood check     ICMP Redirection check | FIN/URG/PSH attack     Xmas Tree Scan                 | Ping from WAN     Telnet from WAN                     |
|                                            | Null Scan attack                                      | • FTP from WAN                                        |
|                                            | <ul><li>SYN/RST attack</li><li>SYN/FIN Scan</li></ul> | <ul><li>DNS from WAN</li><li>IKE from WAN</li></ul>   |
|                                            |                                                       | RIP from WAN                                          |
|                                            |                                                       | <ul><li>DHCP from WAN</li><li>ICMP from LAN</li></ul> |

A DoS "denial-of-service" attack is characterized by an explicit attempt by attackers to prevent legitimate users of a service from using that service. Examples include: attempts to "flood" a network, thereby preventing legitimate network traffic, attempts to disrupt connections between two machines, thereby preventing access to a service, attempts to prevent a particular individual from accessing a service, or, attempts to disrupt service to a specific system or person.

Port scan protection is designed to block attempts to discover vulnerable ports or services that might be exploited in an attack from the WAN.

The Service Filtering options allow you to block FTP, Telnet response, Pings, etc, from the external network. Check the category you want to block to enable filtering of that type of packet.

When you have selected the desired Firewall policies, click the **Apply** button to enforce the policies. Remember to save any configuration changes.

#### RIP

The Router supports RIP v1 and RIP v2 used to share routing tables with other Layer 3 routing devices on your local network or remote LAN.

| BUFF           | 4 <i>LO</i> |                                                                          |       |           |        |          | Ly Gipt | if w |
|----------------|-------------|--------------------------------------------------------------------------|-------|-----------|--------|----------|---------|------|
| AOSS           | Home        | Advanced                                                                 | Tools | ø[ø       | Status | øle      | Help    | 0    |
| UPnP           |             | em Wide Configura                                                        |       | 1 10001   |        | 513. 111 | 34      |      |
| Virtual Server |             | nternet protocol you can set<br>your LAN, at your ISP's loc:<br>3L line. |       |           |        |          |         |      |
| Lan Clients    | RIP         | Disabled 💙                                                               |       |           |        |          |         |      |
| SNMP           | Protocol    | RIP v2                                                                   | Dire  | ction Bot | th 💙   |          |         |      |
| Filters        |             |                                                                          |       |           | ,      | R        | 7       |      |
| Bridge Filters |             |                                                                          |       |           | Apply  | Cancel   | Help    |      |

**RIP System Wide Configuration window** 

To enable RIP, select *Enabled* from the **RIP** pull-down menu, select the **Protocol** (*RIPv1* and *RIPv1 Compatible*) and **Direction** (*In*, *Out*, or *Both*), and click **Apply**.

The RIPv1 Compatible option will transmit RIPv2 broadcast packets and receive both RIP v1 and RIP v2 packets.

The direction configuration refers to the RIP request. Select In to allow RIP requests from other devices. Select Out to instruct the Router to make RIP requests for routing tables from other devices. Select *Both* to share routing tables in both directions.

## ADSL

The **ADSL Configuration** window allows the user to set the configuration for ADSL protocols. For most ADSL accounts the default settings *ADSL2+(Multi-mode)* will work. This configuration works with all ADSL implementations. If you have been given instructions to change the Modulation method used, select the desired option from the **Modulation Type** drop-down menu and click the **Apply** button.

| Home            | Advanced                | Tools                     | Status          |           | Help       |
|-----------------|-------------------------|---------------------------|-----------------|-----------|------------|
| ADSL Config     | guration                |                           |                 |           |            |
| The ADSL Config | uration page allows the | user to set the configura | tion for ADSL ( | protocol. |            |
| Modulation Ty   | /pe                     | ADSL2+ (Multi-Mode)       |                 | *         |            |
|                 |                         |                           |                 |           |            |
|                 |                         |                           |                 |           |            |
|                 |                         |                           |                 |           |            |
|                 |                         |                           |                 | Cancel    | C)<br>Help |
|                 |                         |                           | APPLY           | cuncer    |            |

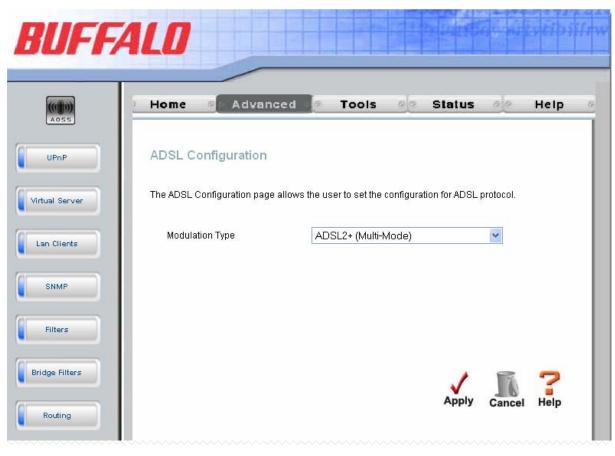

**ADSL Configuration window** 

## ATM VCC

The **ATM VC Setting** window is used to configure the WAN connection. If you are using multiple PVCs, you can change the configuration of any PVC in this window. To create new or additional PVCs, read the section on Multiple PVCs on page 53.

This window can be used as an alternative to configure the same settings found on the WAN Settings window in the **Home** directory.

| BUFF           | <b>4</b> LL | 1                          |          |       |                   |              |        | eiþi |
|----------------|-------------|----------------------------|----------|-------|-------------------|--------------|--------|------|
| ((()))<br>A055 | Hom         | e •                        | Advanced | 1 C @ | Tools 6           | Status       | øle    | Неір |
| UPnP           | ATM<br>PV   | VC Setting                 | g        | PVC   | 0                 |              |        |      |
| Virtual Server | VP          |                            |          | 0     |                   |              |        |      |
| Lan Clients    | 10.54       | tual Circuit<br>AN Setting |          |       | abled 🔽           | ~            |        |      |
| SNMP           |             | ge Mode                    |          |       |                   |              |        |      |
| Filters        | Co          | innection Type             | )        | 14    | 83 Bridged IP LLC | ~            | -      | _    |
| Bridge Filters |             |                            |          |       |                   | Apply        | Cancel | Help |
| Routing        | ATM \       | /Cs List                   |          |       |                   |              |        |      |
| DMZ            | ID          | PVC                        | VPI      | VCI   | Connection Typ    | e Virtual Ci | ircuit |      |
| Firewall       | i.          | PVC0                       | 0        | 38    | Bridge Mode       | Enabled      |        |      |
| RIP            |             |                            |          |       |                   |              |        |      |

#### ATM VC Setting window

To configure an existing PVC configuration set, click the corresponding notepad icon in the right-hand column of the ATM VCs List. The PVCs current settings appear above in the entry fields of the **ATM VC Setting** window. Configure the appropriate settings and click the **Apply** button to put the new settings into effect.

## QoS

QoS or Quality of Service is used to allot priority from the Router. This is done by allotting a priority from a port to a PVC. There are four priorities for each QoS configuration. "1" denotes the highest priority while "4" is the lowest.

The **IGMP Proxy/Snooping** is Disabled by default. This setting will not allow IGMP (Internet Group Management Protocol) packets to be forwarded to the LAN. IGMP is used to manage multicasting on TCP/IP networks, most users will not need to enable this. Some ISPs use IGMP to perform remote configuration for client devices, such as the Router. If you are unsure, check with your ISP. To enable IGMP service to the LAN interface, select Enabled and click the **Apply** button

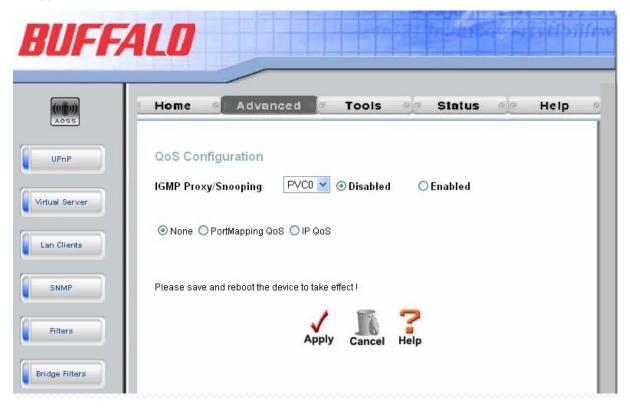

#### **QoS Configuration window**

To set QoS for the router, first click the **PortMapping QoS** check box in the middle of the window. This will open the following window. Then select the PVC to associate with the corresponding port and choose a priority for this combination. The user may also enable IGMP Proxy/Snooping for each PVC at the top of the window by choosing the PVC from the pull-down menu and clicking the **Enabled** radio button, set a maximum **Bandwidth** in kbps from **Auto** to **1024** using the drop-down menu. Click **Apply** to set the configuration.

| Home                     | Advanced            | Tools          | a Status a  |
|--------------------------|---------------------|----------------|-------------|
| QoS Confi<br>IGMP Proxy/ |                     | 💌 💿 Disabled   | O Enabled   |
|                          | ortMapping QoS 🔿 IP |                |             |
| LAN                      | Port Mapping        | Priority       | Bandwidth   |
| Port1                    |                     | 1 🛩            | Auto 🛩 kbps |
| Port2                    |                     | 1 💌            | Auto 🔽 kbps |
| Port3                    |                     | 1 💌            | Auto 🔽 kbps |
| Port4                    |                     | 1 💌            | Auto 🔽 kbps |
| WAN to LA                | N 💿 Auto Learning ( | O Port mapping |             |
| Wireless                 | Port Mapping        |                |             |
|                          |                     |                |             |

#### QoS Configuration window for Port Mapping QoS

The Router can also be configured to use the QoS infomation contained in the header of IP packets. This will open the following window. To set IP QoS for the router, first click the **IP QoS** check box in the middle of the window. Then select the PVC to associate with the corresponding action and choose a maximum bandwidth and classification for this combination. Then select the classification type using the **Classified by** pull-down menu. The choices are *Disable*, *ToS*, *Application*, and *User Define*. Each choice will open the corresponding windows, shown following. The user may also enable IGMP Proxy/Snooping for each PVC at the top of the window by choosing the PVC from the pull-down menu and clicking the **Enabled** radio button and set a maximum **Bandwidth** in kbps from *Auto* to 768 using the drop-down menu. Click **Apply** to set the configuration.

| BUFFA                  |                                                                   |
|------------------------|-------------------------------------------------------------------|
| Aoss                   | Home Advanced Tools as Status as Help a                           |
| UPnP<br>Virtual Server | QoS Configuration<br>IGMP Proxy/Snooping PVCO I Isabled O Enabled |
| Lan Clients            | Please set configuration for IP based Qos.                        |
| SNMP                   |                                                                   |
| Filters                | Bandwidth Auto v kbps<br>Classified by Disable v                  |
| Bridge Filters         |                                                                   |
| Routing                | Please save and reboot the device to take effect !                |
| DMZ                    | Apply Cancel Help                                                 |

QoS Configuration window IP QoS

If you select *Disable* in the **Classified by** drop-down menu, you can assign a maximum allowed bandwidth of between 64 kbps and *Auto* to each of the PVCs configured on the router.

Additional options become available when you select either *ToS*, *Application*, or *User Define* from the **Classified by** drop-down menu. Selecting *ToS* will display the following window.

| BUFFA                  | LO                               |                                 |                 | to a start as | stibility |
|------------------------|----------------------------------|---------------------------------|-----------------|---------------|-----------|
| ((I))<br>AOSS          | Home                             | Advanced                        | Tools           | Status alla   | Help o    |
| UPnP<br>Virtual Server |                                  | nfiguration<br>xy/Snooping PVC0 | 👻 🖲 Disabled    | ◯ Enabled     |           |
| Lan Clients            | Please set                       | PortMapping QoS  P Q            |                 |               |           |
| SNMP<br>Filters        | PVC<br>Bandwidth<br>Classified b | PVC0 V<br>Auto V kbps           |                 |               |           |
| Bridge Filters         | Enable                           | Priority                        | Weight          | Range (0~7)   |           |
| Routing                |                                  | 1                               | 0 %             | 0~0           |           |
| DMZ                    |                                  | 3 ~                             | 0 %             | 0 ~ 0         | _         |
| Firewall               |                                  | 4                               | 0 %             | 0 ~ 0         | _         |
| RIP<br>PPP             | Please save                      | e and reboot the device to tal  | ke effect !     |               |           |
| ADSL                   |                                  | Api                             | ply Cancel Help |               |           |

#### QoS Configuration window IP QoS for ToS

From this window you can input a Weight in percentage and a priority range that will determine the mechanism by which the four priority levels are "mapped". For example, if you assign 100% and a range of 0 to 7 to priority level 1, then the remaining priority levels (2 to 4) will only forward packets when priority level 1 is empty (when there are no packets to forward). Some experimentation may be necessary to achieve the optimum results with your particular ISP's connection.

If you select Application from the Classified by drop-down menu, the following window appears.

| Home            | Advanced                         | Tools       | Status      | Help |
|-----------------|----------------------------------|-------------|-------------|------|
|                 |                                  |             |             |      |
| QoS Config      | juration                         |             |             |      |
| IGMP Proxy/S    | Snooping PVC0 💌                  | Oisabled    | O Enabled   |      |
| ○None ○Pc       | ortMapping QoS 💿 IP QoS          | }           |             |      |
| Please set conf | iguration for IP based Qos       |             |             |      |
| PVC [           |                                  |             |             |      |
| Bandwidth       | unlimited <mark>&gt;</mark> kbps |             |             |      |
| Classified by   | Application 💌                    |             |             |      |
| Enable F        | Priority                         | Weight      | Application | Туре |
|                 | 1 🗸                              | 0%          | Voice 💌     | ]    |
|                 | 2 🛰                              | 0%          | Video 💌     |      |
|                 | 3 🛩                              | 0%          | IGMP 💌      | ]    |
|                 | 4 ~                              | 0 %         | Data 💌      | ]    |
| RTP Voice Data  | Port                             | 0 ~ 0       |             |      |
| RTP Video Data  | Port                             | 0~0         |             |      |
|                 |                                  |             |             |      |
| Please save an  | d reboot the device to take      | effect !    |             |      |
|                 | <b>~</b>                         | 0           | 3           |      |
|                 | Appl                             | y Cancel He | elp         |      |

| FFALO                  |                               |                       |                  |
|------------------------|-------------------------------|-----------------------|------------------|
| Home                   | Advanced                      | Tools og St           | atus de He       |
| QoS Conf<br>IGMP Proxy |                               | 🖲 🖲 Disabled 🛛 🔿 Enal | bled             |
| Please set co          | PortMapping QoS ③ IP Qo       |                       |                  |
| PVC<br>Bandwidth       | Auto V kbps                   |                       |                  |
| Classified by          | Application 💌                 |                       |                  |
| Enable                 | Priority                      | Weight                | Application Type |
|                        | 1 🛩                           | 0 %                   | Voice 💌          |
| <ul><li>✓</li></ul>    | 3 👻                           | 0 %                   | Video 👻          |
|                        | 4                             | 0 %                   | Data 💌           |
| RTP Voice Da           | ta Port                       | 0 ~ 0                 |                  |
| RTP Video Da           | ta Port                       | 0~0                   |                  |
| Please save a          | and reboot the device to take | e effect !            |                  |
|                        | App                           | ly Cancel Help        |                  |

QoS Configuration window IP QoS for Application

On this window, you can select the mechanism by which the four priority queues are emptied by assigning a weight, in percentage terms, to each priority queue, and then assigning a packet type that can be associated with an application type. For example, if you assign a weight of 100% to Priority 1, with an application type of Voice, then the other 3 priority queues (2 to 4) will not be allowed to forward packets until all of the Voice packets have been sent from the priority 1 queue.

If you select User Define in the Classified by drop-down menu, the following window appears.

| FFA | LO                    |              |                                         |                     |             |            |
|-----|-----------------------|--------------|-----------------------------------------|---------------------|-------------|------------|
| 3   | Home                  | @ Ac         | ivanced 🦻                               | Tools               | o Status    | i olo Hel  |
|     | QoS Con<br>IGMP Proxy | 050          |                                         | 💿 Disabled          | ◯ Enabled   |            |
|     |                       |              | ing QoS 💿 IP Qos<br>in for IP based Qos |                     |             |            |
|     | PVC<br>Bandwidth      | PVC0<br>Auto |                                         |                     |             |            |
|     | Classified by         | User E       | )efine 💙                                |                     |             |            |
|     | Enable                | Priority     | Weight                                  | IP Header<br>Offset | Value       | Mask       |
|     |                       | 1 ~          | 0 %                                     | 0                   | 00000000 x0 | 0xFFFFFFF  |
|     |                       | 2 🛩          | 0 %                                     | 0                   | 00000000 x0 | 0x FFFFFFF |
|     |                       | 3 ~          | 0 %                                     | 0                   | 0x00000000  | 0x FFFFFFF |
|     |                       | 4 ~          | 0 %                                     | 0                   | 00000000 x0 | 0x FFFFFFF |
|     | Places ages           | and robes    | it the device to take                   | offort              |             |            |
|     | riease save           | anu repoc    | 1                                       | 1 ?                 |             |            |
|     |                       |              | Apply Can                               | cel Help            |             |            |

#### QoS Configuration window IP QoS for User Define

On this window, you can assign a weight, on a percentage basis, to each of the four priority queues. In addition, you can specify the number of bytes from the beginning of a given packet's IP header to set a pointer. From this pointer, you can then specify a Value (in hexadecimal) and a Mask (in hexadecimal) for the router to match when examining packets crossing the specified priority queue. It is recommended that you not enter a QoS scheme of this type unless you fully understand Offsets, pointers, masks, and IP headers or you are instructed to do so by your ISP.

#### Wireless Management

The **Wireless Management** window located in the **Advanced** directory is used to control MAC address access to the wireless access point and to view a list of MAC addresses that are currently associated with the access point. This window is also be used to enable and configure use of multiple SSIDs. To use more than one SSID, WEP and WPA security must first be disabled (see below).

To view a list of stations currently associated with the access point, click the Associated Stations radio button.

| BUFFA          | ILO                              |                            | n California and setto | Tow |
|----------------|----------------------------------|----------------------------|------------------------|-----|
| (())<br>AOSS   | Home Adva                        | nced Tools 🧕               | Status de Help         | 0   |
| UPnP           | Wireless Managem<br>⊛Access List | ent                        | O Multiple SSID        |     |
| Virtual Server | Access List                      |                            | a transform            |     |
| Lan Clients    | Enable Access List               | C Allow C Deny             |                        |     |
| SNMP           | Mac Address:                     |                            | Add                    |     |
| Filters        |                                  | Delete Mac Address         |                        |     |
| Bridge Filters |                                  |                            |                        |     |
| Routing        | Please save and reboot th        | ne device to take effect ! |                        |     |
| DMZ            |                                  |                            | / 1 ?                  |     |
| Firewall       |                                  |                            | Apply Cancel Help      |     |

Wireless Management window

#### **Configure Wireless Access Control**

To create a list of MAC addresses that are banned or allowed association with the wireless access point:

- 1. Click in the Enable Access List option box to select it.
- 2. Select the action to perform on the MAC address to be specified. Choose to Allow or Deny association.
- 3. Type in the MAC Address in the entry field provided.
- 4. Click the **Add** button to add the MAC address to the list. The MAC address will appear listed in the table below.

5. After compiling the list of MAC addresses as desired, click the **Apply** button to enforce access control for the MAC addresses in the list.

To remove any MAC address from the list, click the radio button in the left column of the list for the MAC address to be removed and click the **Apply** button.

#### **Configure Multiple SSID**

Multiple SSID cannot be used if the access point has either WEP or WPA enabled. This must first be disabled in the **Wireless Settings** window located in the Home directory.

To configure multiple SSID:

- 1. Disable WEP or WPA in the Wireless Settings window of the Home directory.
- 2. Click in the Enable Multiple SSID option box to select it.
- 3. Enter the **SSID** you want to add.
- 4. Click the **Add** button to add the SSID to the list.
- 5. Click the **Apply** button to enable the listed SSIDs.

To remove an SSID from the list, click the radio button in the left column of the list for the SSID to be removed and click the **Apply** button.

## Wireless Performance

If you want to tweek wireless settings, click the Wireless Performance window button in the Advanced directory

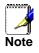

It is recommended for most users to use the default Wireless LAN Performance settings. Any changes made to these settings may adversely affect your wireless network. Under certain circumstances, changes may be benefit performance. Carefully consider and evaluate any changes to these wireless settings.

# BUFFALO

| AOSS           | Home Adva                 | anced 🔊 Tools 🖉 Status 🖉 Help                        |
|----------------|---------------------------|------------------------------------------------------|
| UPnP           | Wireless Performar        | nce                                                  |
|                | These are the Wireless Pe | erformance feature for the AP(Access Point) portion. |
| Virtual Server | Beacon interval:          | 200 (msec, range:1~1000,default:200)                 |
| Lan Clients    | DTIM:                     | 2 (range:1~25,default:2)                             |
| SNMP           | Hidden SSID:              | Enabled                                              |
|                | Antenna transmit power:   | Full 💌                                               |
| Filters        | RTS Threshold:            | 2347                                                 |
| idge Filters   | Frag Threshold:           | 2346                                                 |
| Routing        | b/g Mode:                 | Mixed                                                |
| DMZ            |                           | 1 5 7                                                |
| Firewall       |                           | Apply Cancel Help                                    |

Wireless Performance window

# Tools

Click the **Tools** tab to reveal the window buttons for various functions located in this directory. The **Administrator Settings** window is the first item in the **Tools** directory. This window is used to change the system password used to access the web manager, to save or load Router configuration settings and to restore default settings. The functions in this and the other **Tools** windows are described below.

## Admin

| Home A                | dvanced Tools Status de H                                     |
|-----------------------|---------------------------------------------------------------|
| Administrator S       | ettings                                                       |
| There is only one acc | ount that can access the WBMR-G54's Web-Management interface. |
| Administrator (The    | Login Name is "admin")                                        |
| New Password          |                                                               |
| Confirm Password      |                                                               |
| WebPort               | 80 (Change the port number of login web)                      |
| Remote Web M          | anagement                                                     |
| State                 | O Enabled O Disabled                                          |
| IP Address            | 7.7,7.7                                                       |
| Netmask               | 0.0.0.0                                                       |
| Remote Telnet         | Management                                                    |
| State                 | O Enabled 💿 Disabled                                          |
| IP Address            | 7.7.7.7                                                       |
| Netmask               | 0.0.0.0                                                       |

Administrator Settings window

## **Change System Password**

Under the Administrator heading, type the **New Password** and **Confirm Password** to be certain you have typed it correctly. Click the **Apply** button to activate the new password. The System User Name remains "admin", this cannot be changed using the web manager interface. Be sure to save the new setting.

| UFF          | ALO                              |                  |                        |              |            |      |
|--------------|----------------------------------|------------------|------------------------|--------------|------------|------|
| Aoss         | Home P                           | dvanced          | Tools                  | Status       | ala        | Help |
| dmin<br>Time | Administrator S                  |                  | s the WBMR-G54's Wel   | b-Management | interface. |      |
|              | A designation (The               | Login Name is "a | dmin")                 |              |            |      |
| Ime          | Administrator (The               |                  | 0000 Long ( 10 C C)    |              |            |      |
|              | New Password<br>Confirm Password |                  |                        |              |            |      |
| notelog      | New Password                     | 80 (Cha          | nge the port number of | login web)   |            |      |

top section of the Administrator Settings window

#### **Remote Web Management and Remote Telnet Access**

The Administrator Settings window is also used to enable remote Telnet management and remote web management access to the Router. To enable remote management of the Router, select the State Enabled radio button for either Remote Web Management or Remote Telnet Management and type the IP Address and Netmask of the remote network or system used for management. Click the Apply button to activate remote management from the chosen IP address. Be sure to save the new setting.

| laneous | State<br>IP Address | C Enabled 7.7.7.7 | Oisabled |  |
|---------|---------------------|-------------------|----------|--|
| est     | Netmask             | 0.0.0.0           |          |  |
| gout    | Remote Teln         | et Management     |          |  |
|         | State               | O Enabled         | Oisabled |  |
|         | IP Address          | 7.7.7.7           |          |  |
|         | Netmask             | 0.0.0.0           |          |  |
|         |                     |                   |          |  |

bottom section of the Administrator Settings window

# Time

| BUFF         | 4 <i>LO</i>         |                                          |        |       | veibill     |
|--------------|---------------------|------------------------------------------|--------|-------|-------------|
|              | Home                | Advanced Tools                           | Status | e[e   | Неір        |
| Admin        | Time<br>Set the WBM | IR-G54 system time.                      |        |       |             |
| Time         | Local Time          | e 07/03/2006 14:55:42                    |        |       |             |
| Remotelog    | Synchroniz          | e the ADSL Router's clock with:          |        |       |             |
| System       | 0                   | Automatic (Simple Network Time Protocol) |        |       |             |
|              | 0                   | Your computer's clock                    |        |       |             |
| Firmware     | 0                   | Manual (Enter your own settings)         |        |       |             |
| Firmware     | Date:               | Jul 💙 03 2006                            |        |       |             |
| iscellaneous | Time:               | 14 : 55 : 42                             |        |       |             |
| Test         |                     |                                          |        |       |             |
| Logout       |                     |                                          | Apply  | Cance | 7<br>I Help |
|              | -                   |                                          |        |       |             |

The Router provides a number of options to maintain current date and time including SNTP.

#### **Time window**

To configure system time on the Router, select the method used to maintain time. The options available include SNTP, using your computer's system clock (default) or set the time and date manually. If you opt to use SNTP, you must enter the SNTP server URL or IP address. Click the **Apply** button to set the system time.

## Remote Log

Us the **Remote Log Settings** window to set up logging to servers or computers that are located outside the LAN or subnet of the Router.

| Apply Lancel Help |
|-------------------|
|-------------------|

#### **Remote Log Settings window**

Select the **Log Level** from the pull-down menu. The levels available are: *Alert, Critical, Debug, Error, Info, Notice, Panic* and *Warning.* Type in the IP address of a receiver for the log message in the **Add an IP Address** field and click on the **Add** button. Log message receivers that are added appear listed in the **Select a logging destination** pull-down menu. These may be used at any time for other types of log messages. To remove a log message receiver from the list, select it and click on the **Remove** button. Click the **Apply** button when you have configured the log message receivers. Remember to save the settings to non-volatile memory.

## System

## Save or Load Configuration File

Once you have configured the Router to your satisfaction, it is a good idea to back up the configuration file to your computer. To save the current configuration settings to your computer, click the **System** button in the **Tools** directory to display the **System Settings** window. Click the **Save** button to Save Settings to Local Hard Drive. You will be prompted to select a location on your computer to put the file. The file type is .xml (HTML) and may be named anything you wish.

To load a previously saved configuration file, click the **Browse** button and locate the file on your computer. Click the **Load** button to Load Settings From Local Hard Drive. Confirm that you want to load the file when prompted and the process is completed automatically. The Router will reboot and begin operating with the configuration settings that have just been loaded.

| BUFFA          | 410                                                                                                    | bii/m |
|----------------|----------------------------------------------------------------------------------------------------|-------|
| ((i)))<br>AOSS | Home Advanced Tools Status de Hel                                                                              | P @   |
| Admin          | System Settings The current system settings can be saved as a file onto the local hard drive.                  |       |
| Time           | Save Settings To Local Hard Drive<br>Save                                                                      |       |
| Remotelog      | Load Settings From Local Hard Drive<br>Browse                                                                  |       |
| Firmware       | Load                                                                                                    |       |
| Miscellaneous  | Note: The system has to be restarted after the configuration is restored. Save Settings and Reboot the System. |       |
| Test           | Save and Reboot Restore To Factory Default Settings                                                            |       |
| Logout         | Restore Force the WBMR-G54 Wireless LAN to restart.                                                            |       |
|                | Restart AP                                                                                                    |       |
|                | Hel                                                                                                    | p     |
|                | ð                                                                                                    | _     |

System Settings window

# **Restore Factory Default Settings**

To reset the Router to its factory default settings, click the **Restore** button. You will be prompted to confirm your decision to reset the Router. The Router will reboot with the factory default settings including IP settings (192.168.1.1) and Administrator password (admin).

## Firmware

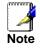

Performing a Firmware Upgrade can sometimes change the configuration settings. Be sure to back-up the Router's configuration settings before upgrading the firmware.

Use the **Firmware Upgrade** window to load the latest firmware for the device. Note that the device configuration settings may return to the factory default settings, so make sure you save the configuration settings with the **System Settings** window described above.

| BUFF                | <b>1L0</b>                                                                                                    |
|---------------------|----------------------------------------------------------------------------------------------------|
| Aoss                | Home Advanced Tools Status de Help a                                                                                                    |
| Admin               | Firmware Upgrade<br>There may be new firmware for your WBMR-G54 to improve functionality and performance. To<br>upgrade the firmware,locate the upgrade file on the local hard drive with the Browse button . Once<br>you have found the file to be used,click the Apply button below to start the firmware upgrade. |
| Remotelog<br>System | Current Firmware Version : V3.00B01T01.20060630                                                                                                    |
| Miscellaneous       | Note: The system has to be restarted after the firmware upgrade.                                                                                                    |
| Logout              |                                                                                                    |

#### Firmware Upgrade window

To upgrade firmware, type in the name and path of the file or click on the **Browse** button to search for the file. Click the **Apply** button to begin copying the file. The file will load and restart the Router automatically.

## Miscellaneous

To perform a statndard Ping test for network connectivity, click the **Misc.** window button in the **Tools** directory to view the **Miscellaneous Configuration** window.

| BUFF                    | 4L0                                                                                    |
|-------------------------|----------------------------------------------------------------------------------------|
| (( <b>())</b> )<br>A055 | Home Advanced Tools Status B Help                                                      |
| Admin                   | Miscellaneous Configuration<br>There are additional tools and features of the WBMR-G54 |
| Time                    | Ping Test Ping IP Address 192.168.11.1 Ping                                            |
| Remotelog               | Ping Result :                                                                          |
| System                  |                                                                                        |
| Firmware                | Connetions                                                                             |
| Miscellaneous           | IGMP Proxy Pvc0 V O Disabled O Enabled                                                 |
| Logout                  | Apply Cancel Help                                                                      |
|                         |                                                                                        |

#### **Miscellaneous Configuration window**

# **Ping Test**

The Ping test functions on the WAN and LAN interfaces. Type the IP address you want to check in the space provided and click the **Ping** button. Read the Ping test result in the space immediately below.

# Test

The **Diagnostic Test** window is used to test connectivity of the Router. A Ping test may be done through the local or external interface to test connectivity to known IP addresses. The diagnostics feature executes a series of test of your system software and hardware connections. Use this window when working with your ISP to troubleshoot problems.

| 55    | Home Advanced Tools                                                                                                    | Status de He                                          |  |  |
|-------|----------------------------------------------------------------------------------------------------|-------------------------------------------------------|--|--|
| nin D | Diagnostic Test                                                                                                    |                                                       |  |  |
|       | The diagnostics feature executes a series of test of your syste                                                                                                    |                                                       |  |  |
| e 1   | connections. Use the feature when working with your ISP to tr                                                                                                    |                                                       |  |  |
|       | Virtual Circuits : Pvc0 💌                                                                                                    | test                                                  |  |  |
|       | OAM Type : 📕 💌                                                                                                    |                                                       |  |  |
| og    | This Deep is used for a softening discuss                                                                                                    |                                                       |  |  |
| -     | This Page is used for performing diagno                                                                                                    | sucs on the system.                                   |  |  |
| n     | Testing Connectivity to modem                                                                                                    |                                                       |  |  |
|       |                                                                                                    | modem                                                 |  |  |
|       |                                                                                                    | PASS                                                  |  |  |
| e     | Testing Ethernet LAN connection<br>Testing ADSL Conne                                                                                                    | PASS                                                  |  |  |
|       | Testing Ethernet LAN connection                                                                                                    | PASS                                                  |  |  |
|       | Testing Ethernet LAN connection<br>Testing ADSL Conne                                                                                                    | PASS<br>ction<br>FAIL                                 |  |  |
| e )   | Testing Ethernet LAN connection<br>Testing ADSL Conne<br>Testing ADSL Synchronization                                                                                            | PASS<br>ction<br>FAIL                                 |  |  |
|       | Testing Ethernet LAN connection<br>Testing ADSL Conne<br>Testing ADSL Synchronization<br>Testing Network Conn<br>Testing ATM OAM segment ping<br>Testing ATM OAM end to end ping | PASS<br>ction<br>FAIL<br>ection<br>SKIPPED<br>SKIPPED |  |  |
|       | Testing Ethernet LAN connection<br>Testing ADSL Conne<br>Testing ADSL Synchronization<br>Testing Network Conn<br>Testing ATM OAM segment ping                                    | PASS<br>ction<br>FAIL<br>ection<br>SKIPPED<br>SKIPPED |  |  |

**Diagnostic Test window** 

# Status

Use the various read-only windows to view system information and monitor performance.

## Device Info

Use the **Device Information** window to quickly view basic current information about the LAN and WAN interfaces and device information including Firmware Version and MAC address.

| (( <b>()))</b><br>AOSS | Home Advance               | ed 🖉 Tools 🧧 Status 🧟 He            |
|------------------------|----------------------------|-------------------------------------|
| ice Info               | Device Information<br>Firm | ware Version : V3.00B01T01.20060630 |
| Clients                | LAN                        |                                     |
|                        | MAC Address                | 00:15:E9:27:47:A7                   |
| .og                    | IP Address                 | 192.168.11.2                        |
|                        | Subnet Mask                | 255.255.255.0                       |
| istics                 | DHCP Server                | Enabled                             |
|                        | WAN                        |                                     |
| DSL                    | Virtual Circuit            | Pvc0 V                              |
|                        | Status                     | Disconnected                        |
| gout                   | Connection Type            | BRIDGE                              |
|                        | IP Address                 | N/A                                 |
|                        | Subnet Mask                | N/A                                 |
|                        | Default Gateway            | N/A                                 |
|                        | DNS Server                 | N/A                                 |

#### **Device Information window**

Select the desired Virtual Circuit from the drop-down menu and then click the Connect button.

# **DHCP Clients**

| FALO         |                 |           |       |
|--------------|-----------------|-----------|-------|
| Home A       | dvanced 💿 Tools | 9 Status  | e Hel |
| DHCP Clients |                 |           |       |
| MAC Address  | IP Address      | Host Name |       |
|              | 192.168.11.3    | tiberius  |       |
|              |                 |           |       |
|              |                 |           |       |
|              |                 |           |       |
|              |                 |           |       |
|              |                 |           |       |
|              |                 |           |       |
|              |                 |           | -     |
|              |                 |           | Hel   |
|              |                 |           |       |
|              |                 |           |       |
|              |                 |           |       |
|              |                 |           |       |
|              |                 |           |       |

**DHCP Clients window** 

# Log

The system log displays chronological event log data. Use the navigation buttons to view or scroll log pages. You may also save a simple text file containing the log to your computer. Click the **Save Log** button and follow the prompts to save the file.

| BUFF           | ALO                                                         | véibii ( |
|----------------|-------------------------------------------------------------|----------|
| ((()))<br>AOSS | Home Advanced of Tools Status                               | Help     |
| Device Info    | View Log                                                    |          |
| DHCP Clients   | View Log displays the activities occurring on the WBMR-G54. |          |
| Log            | First Page Last Page Previous Next Clear Log Save Log       |          |
| Statistics     |                                                             |          |
| ADSL           |                                                             | 2        |
| Logout         |                                                             | Help     |
|                |                                                             |          |
|                | page 1 of 1                                                 |          |
|                | Time Message                                                |          |
|                |                                                             |          |

View Log window

Click **Clear Log** to delete the current log information.

## **Statistics**

Use the **Traffic Statistics** window to monitor traffic on the Ethernet, ADSL, or Wireless connection. Select the interface for which you want to view packet statistics and the information will appear below.

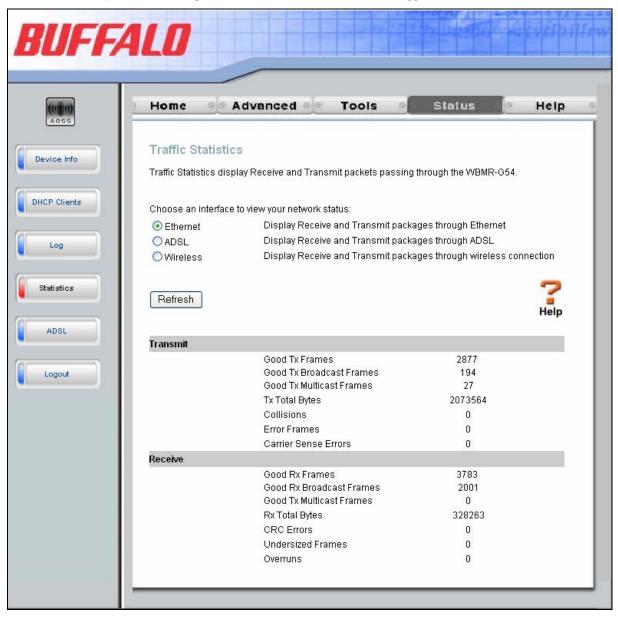

#### **Traffic Statistics window**

Click **Refresh** to view traffic information.

# ADSL

| Home a           | Advanced               | e Tools e           | Status 🦉 He                                                   |  |
|------------------|------------------------|---------------------|---------------------------------------------------------------|--|
| ADSL Status      | 3                      |                     |                                                               |  |
| ADSL status sho  | ws the ADSL phys       | ical layer status.  |                                                               |  |
| ADSL Firmware \  | ADSL Firmware Version: |                     | 6.00.01.00 - 6.00.01.00 - 6.00.04.00 Annex A - 01.07.2b - 0.5 |  |
| ADSL Software V  | ersion:                | V3.00B01T01.2006063 | 0                                                             |  |
| Line State       |                        | Disconnected        |                                                               |  |
| Modulation       |                        | NO_MODE             |                                                               |  |
| Annex Mode       |                        | Annex A             |                                                               |  |
| Max Tx Power     |                        | -38 dBm/Hz          |                                                               |  |
| Item             | Downstream             | Upstream            | Unit                                                          |  |
| SNR Margin       | 0                      | 0                   | dB                                                            |  |
| Line Attenuation | 0                      | 0                   | dB                                                            |  |
| Data Rate        | 0                      | 0                   | kbps                                                          |  |
|                  |                        |                     | н                                                             |  |

Use the ADSL Status window for troubleshooting the ADSL connection.

**ADSL Status information** 

# Help

The **Help** tab will give basic information referring to various windows located in the Router. To view a specific section, click on its hyperlinked name. A new window of information will appear.

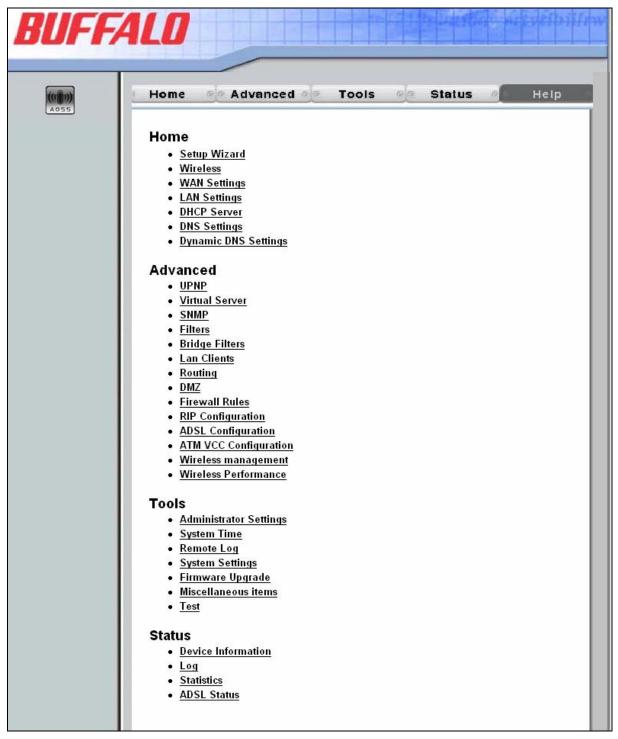

# A

# **Technical Specifications**

| General                |                                                                                                    |                                                                                                    |  |  |
|------------------------|----------------------------------------------------------------------------------------------------|----------------------------------------------------------------------------------------------------|--|--|
| Standards:             | <ul> <li>ADSL Standards</li> <li>ANSI T1.413 Issue 2</li> <li>ITU G.992.1 (G.dmt) AnnexA</li> <li>ITU G.992.2 (G.lite) Annex A</li> <li>ITU G.994.1 (G.hs)</li> <li>ITU G.992.5 Annex A</li> </ul>              | <ul> <li>ADSL2 Standards</li> <li>ITU G.992.3 (G.dmt.bis) Annex A</li> <li>ITU G.992.4 (G.lite.bis) Annex A</li> </ul>                                                                                                    |  |  |
| Protocols:             | <ul> <li>IEEE 802.1d Spanning Tree</li> <li>TCP/UDP</li> <li>ARP</li> <li>RARP</li> <li>ICMP</li> <li>RFC1058 RIP v1</li> <li>RFC1213 SNMP v1 &amp; v2c</li> <li>RFC1334 PAP</li> <li>RFC1389 RIP v2</li> </ul> | <ul> <li>RFC1483/2684 Multiprotocol<br/>Encapsulation over<br/>ATM Adaptation Layer 5 (AAL5)</li> <li>RFC1577 Classical IP over ATM</li> <li>RFC1661 Point to Point Protocol</li> <li>RFC1994 CHAP</li> <li>RFC2131 DHCP Client / DHCP<br/>Server</li> <li>RFC2364 PPP over ATM</li> <li>RFC2516 PPP over Ethernet</li> </ul> |  |  |
| Data Transfer<br>Rate: | <ul> <li>G.lite: ADSL downstream up to</li> <li>G.dmt.bis full rate downstream:</li> </ul>                                                                                                    | G.dmt full rate downstream: up to 8 Mbps / upstream: up to 1 Mbps<br>G.lite: ADSL downstream up to 1.5 Mbps / upstream up to 512 Kbps<br>G.dmt.bis full rate downstream: up to 12 Mbps / upstream: up to 12 Mbps<br>ADSL full rate downstream: up to 24 Mbps / upstream: up to 1 Mbps                                         |  |  |
| Media Interface:       | telephone line                                                                                                    | ADSL interface: RJ-11 connector for connection to 24/26 AWG twisted pair telephone line LAN interface: RJ-45 port for 10/100BASE-T Ethernet connection                                                                                                    |  |  |

| Physical and Environmental |                                               |  |
|----------------------------|-----------------------------------------------|--|
| DC Inputs:                 | Input: 120V AC 60Hz                           |  |
| Power Adapter:             | Output: 12V AC, 1200mA                        |  |
| Power<br>Consumption:      | 12 Watts (max)                                |  |
| Operating<br>Temperature:  | 0° to 40°C                                    |  |
| Storage<br>Temperature     | -20° to 70°C                                  |  |
| Humidity:                  | 5% to 95% (non-condensing)                    |  |
| Dimensions:                | 109 mm x 142.8 mm x 32.1 mm                   |  |
| Weight:                    | 200 gm                                        |  |
| EMI:                       | CE Class B, FCC Class B (Part 15)             |  |
| Safety:                    | CSA 950, UL 1950, IEC 60950, EN 60950         |  |
| Reliability:               | Mean Time Between Failure (MTBF) min. 4 years |  |

| Wireless                  |                                                     |  |
|---------------------------|-----------------------------------------------------|--|
| Modulation                | IEEE 802.11b: DQPSK, DBPSK, DSSS, and CCK           |  |
|                           | IEEE 802.11g: BPSK, QPSK, 16QAM, 64QAM, OFDM        |  |
| Frequency                 | 2400 ~ 2484.5MHz ISM band                           |  |
| Channels                  | 11 channels for United States                       |  |
|                           | 13 channels for European Countries                  |  |
|                           | 13 channels for Japan                               |  |
| Wireless Data Rates       | IEEE 802.11b: 11, 5.5, 2, and 1Mbps                 |  |
|                           | IEEE 802.11g: 6, 9, 12, 18, 24, 36, 48, 54Mbps      |  |
| Media Access<br>Protocol  | CSMA/CA with ACK                                    |  |
| WEP                       | 64/128/256 bits                                     |  |
| Wireless<br>Certification | Wi-Fi WPA                                           |  |
|                           | G.dmt full rate: Downstream up to 8 Mbps            |  |
|                           | Upstream up to 640 Kbps                             |  |
|                           | G.lite: Downstream up to 1.5 Mbps                   |  |
|                           | Upstream up to 512 Kbps                             |  |
| ADSL Data Rates           | G.dmt.bis full rate: Downstream up to 12Mbps,       |  |
| ADSL Data Rates           | Upstream up to 640kbps                              |  |
|                           | G.lite.bis full rate: Downstream up to 12Mbps,      |  |
|                           | Upstream up to 512kbps                              |  |
|                           | ADSL2+ full rate: Downstream up to 24Mbps,          |  |
|                           | Upstream up to 1Mbps                                |  |
| Madia Interfece           | RJ-11 port ADSL telephone line connection           |  |
| Media Interface           | 4 x RJ-45 ports for 10/100BASET Ethernet connection |  |

# B

# **Configuring IP Settings on Your Computer**

In order to configure your system to receive IP settings from the Router it must first have the TCP/IP protocol installed. If you have an Ethernet port on your computer, it probably already has TCP/IP protocol installed. If you are using Windows XP the TCP/IP is enabled by default for standard installations. Below is an illustrated example of how to configure a Windows XP system to automatically obtain IP settings from the Router. Following this example is a stepby-step description of the procedures used on the other Windows operating systems to first check if the TCP/IP protocol has been installed; if it is not, instructions are provided for installing it. Once the protocol has been installed you can configure the system to receive IP settings from the Router.

For computers running non-Windows operating systems, follow the instructions for your OS that configure the system to receive an IP address from the Router, that is, configure the system to be a DHCP client.

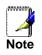

If you are using this Router to provide Internet access for more than one computer, you can use these instructions later to change the IP settings for the other computers. However, you cannot use the same IP address since every computer must have its own IP address that is unique on the local network.

## **Configure Windows XP for DHCP**

Use the following steps to configure a computer running Windows XP to be a DHCP client.

1. From the Start menu on your desktop, go to Control Panel.

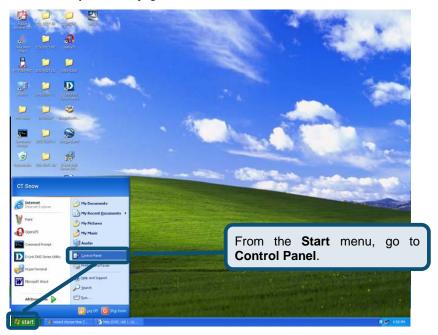

2. In the Control Panel window, click Network and Internet Connections.

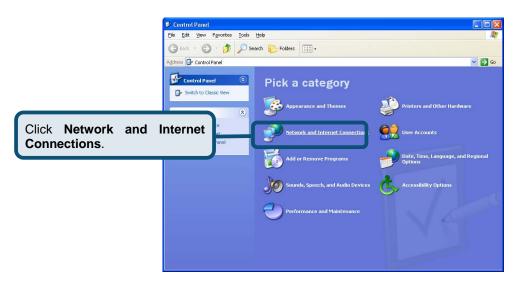

3. In the Network and Internet Connections window, click Network Connections.

|                          | Network and Internet Connecti                                                                         | ions                                                                                                    |         |
|--------------------------|----------------------------------------------------------------------------------------------------|----------------------------------------------------------------------------------------------------|---------|
|                          | jie <u>E</u> dit <u>V</u> iew F <u>a</u> vorites <u>T</u> ools                                        | Help                                                                                                    | <b></b> |
|                          | 🔆 Back 🔹 🌔 🔹 🏂 🔎 Se                                                                                   | earch 🎼 Folders                                                                                                    |         |
| <u>م</u>                 | ddress 🚱 Network and Internet Conne                                                                   | ctions                                                                                                    | 💙 🔁 Go  |
|                          | See Also                                                                                              | Network and Internet Connections                                                                                                    |         |
|                          | My Network Places My Network Places Mardware Remote Desktop Phone and Modern Options  Troubleshooters | Pick a task<br>Set up or change your Internet connection<br>Create a connection to the network at your workplace<br>Set up or change your home or small office network |         |
| Click Network Connection | Networking<br>Explorer                                                                                | or pick a Control Panel icon                                                                                                    |         |
|                          |                                                                                                    |                                                                                                    |         |

4. In the Network Connections window, right-click on Local Area Connection, then click Properties.

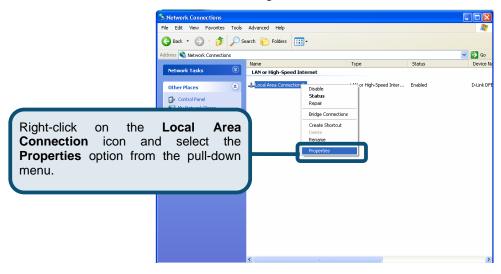

5. In the **General** tab of the **Local Area Connection Properties** window, highlight **Internet Protocol (TCP/IP)** under "This connection uses the following items:" by clicking on it once. Click on the **Properties** button.

|                   | 🕹 Local Area Connection 2 Properties 🛛 🔹 💽                                                                                                    |  |  |
|-------------------|----------------------------------------------------------------------------------------------------|--|--|
|                   | General Authentication Advanced                                                                                                    |  |  |
|                   | Connect using:                                                                                                    |  |  |
|                   | B D-Link DFE-550TX 10/100 Adapter                                                                                                    |  |  |
|                   |                                                                                                    |  |  |
|                   | This connection uses the following items:                                                                                                    |  |  |
|                   | Ref NWLink NetBIOS                                                                                                    |  |  |
|                   | Reveal of the second second seco |  |  |
|                   |                                                                                                    |  |  |
| Click Properties. | Internet all Properties                                                                                                    |  |  |
|                   | Description                                                                                                    |  |  |
|                   | Transmission Control Protocol/Internet Protocol. The default<br>wide area network protocol that provides communication<br>across diverse interconnected networks.                                                                                                    |  |  |
|                   | Show icon in notification area when connected                                                                                                    |  |  |
|                   |                                                                                                    |  |  |
|                   | OK Cancel                                                                                                    |  |  |

6. Select "Obtain an IP address automatically" by clicking once in the circle. Click the **OK** button

| Internet Protocol (TCP/IP) Properties                                                                      | ? 🔀                                                                                                    |                   |
|----------------------------------------------------------------------------------------------------|----------------------------------------------------------------------------------------------------|-------------------|
| General Alternate Configuration                                                                            |                                                                                                    |                   |
| You can get IP settings assigned automatically if y<br>this capability. Otherwise, you need to ask your ne | our network supports<br>stwork administrator for                                                                 |                   |
| the appropriate IP settings.                                                                               | Select Obtain an                                                                                                 | IP address        |
| Obtain an IP address automatically                                                                         |                                                                                                    | Internet Protocol |
| OUse the following IP address:                                                                             | (TCP/IP) Properties windo                                                                                        | Jw.               |
| IP address:                                                                                                |                                                                                                    |                   |
| Subnet mask:                                                                                               | and the second second second second second second second second second second second second second second second |                   |
| Default gateway:                                                                                           | · · · · ·                                                                                                    |                   |
| ⊙ O <u>b</u> tain DNS server address automatically                                                         |                                                                                                    |                   |
| O Use the following DNS server addresses: —                                                                |                                                                                                    |                   |
| Preferred DNS server:                                                                                      |                                                                                                    |                   |
| Alternate DNS server:                                                                                      |                                                                                                    |                   |
|                                                                                                    | Advanced                                                                                                    |                   |
|                                                                                                    | OK Cancel                                                                                                    |                   |

Your computer is now ready to use the Router's DHCP server.

## Windows 2000

First, check for the IP protocol and, if necessary, install it:

- 1. In the Windows task bar, click the Start button, point to Settings, and then click Control Panel.
- 2. Double-click the Network and Dial-up Connections icon.
- 3. In the Network and Dial-up Connections window, right-click the Local Area Connection icon, and then select Properties.
- 4. The **Local Area Connection Properties** dialog box displays with a list of currently installed network components. If the list includes Internet Protocol (TCP/IP), then the protocol has already been enabled, skip ahead to *Configure Windows 2000 for DHCP*.
- 5. If Internet Protocol (TCP/IP) does not display as an installed component, click Install.
- 6. In the Select Network Component Type dialog box, select Protocol, and then click Add.
- 7. Select Internet Protocol (TCP/IP) in the Network Protocols list, and then click OK.
- 8. You may be prompted to install files from your Windows 2000 installation CD or other media. Follow the instructions to install the files.
- 9. If prompted, click **OK** to restart your computer with the new settings.

#### **Configure Windows 2000 for DHCP**

- 1. In the Control Panel, double-click the Network and Dial-up Connections icon.
- 2. In Network and Dial-up Connections window, right-click the Local Area Connection icon, and then select Properties.
- 3. In the Local Area Connection Properties dialog box, select Internet Protocol (TCP/IP), and then click Properties.
- 4. In the Internet Protocol (TCP/IP) Properties dialog box, click the button labeled Obtain an IP address automatically.
- 5. Double-click **OK** to confirm and save your changes, and then close the Control Panel.

Your computer is now ready to use the Router's DHCP server.

#### Windows 95 and Windows 98

First, check for the IP protocol and, if necessary, install it:

- 1. In the **Windows** task bar, click the **Start** button, point to **Settings**, and then click **Control Panel**. Double-click the **Network** icon.
- 2. The **Network** dialog box displays with a list of currently installed network components. If the list includes TCP/IP, and then the protocol has already been enabled, skip to *Configure IP Information Windows 95, 98*.
- 3. If TCP/IP does not display as an installed component, click Add. The Select Network Component Type dialog box displays.
- 4. Select Protocol, and then click Add. The Select Network Protocol dialog box displays.
- 5. Click on Microsoft in the Manufacturers list box, and then click TCP/IP in the Network Protocols list box.
- 6. Click **OK** to return to the Network dialog box, and then click **OK** again. You may be prompted to install files from your Windows 95/98 installation CD. Follow the instructions to install the files.
- 7. Click **OK** to restart the PC and complete the TCP/IP installation.

#### **Configure Windows 95 and Windows 98 for DHCP**

- 1. Open the Control Panel window, and then click the Network icon.
- 2. Select the network component labeled TCP/IP, and then click **Properties**.
- 3. If you have multiple TCP/IP listings, select the listing associated with your network card or adapter.
- 4. In the TCP/IP Properties dialog box, click the IP Address tab.
- 5. Click the **Obtain an IP address automatically** option.
- 6. Double-click **OK** to confirm and save your changes. You will be prompted to restart Windows.
- 7. Click Yes.

When it has restarted, your computer is ready to use the Router's DHCP server.

#### Windows ME

First, check for the IP protocol and, if necessary, install it:

- 1. In the Windows task bar, click the Start button, point to Settings, and then click Control Panel.
- 2. Double-click the Network and Dial-up Connections icon.
- 3. In the Network and Dial-up Connections window, right-click the Network icon, and then select Properties.
- 4. The **Network Properties** dialog box displays with a list of currently installed network components. If the list includes Internet Protocol (TCP/IP), then the protocol has already been enabled. Skip ahead to *Configure Windows ME for DHCP*.
- 5. If Internet Protocol (TCP/IP) does not display as an installed component, click Add.
- 6. In the Select Network Component Type dialog box, select Protocol, and then click Add.
- 7. Select Microsoft in the Manufacturers box.
- 8. Select Internet Protocol (TCP/IP) in the Network Protocols list, and then click OK.
- 9. You may be prompted to install files from your Windows Me installation CD or other media. Follow the instructions to install the files.
- 10. If prompted, click **OK** to restart your computer with the new settings.

#### Configure Windows ME for DHCP

- 1. In the Control Panel window, double-click the Network and Dial-up Connections icon.
- 2. In the Network and Dial-up Connections window, right-click the Network icon, and then select Properties.
- 3. In the Network Properties dialog box, select TCP/IP, and then click Properties.
- 4. In the TCP/IP Settings dialog box, click the Obtain and IP address automatically option.
- 5. Double-click **OK** twice to confirm and save your changes, and then close the Control Panel.

Your computer is now ready to use the Router's DHCP server.

#### Windows NT 4.0 Workstations

First, check for the IP protocol and, if necessary, install it:

- 1. In the Windows NT task bar, click the Start button, point to Settings, and then click Control Panel.
- 2. In the Control Panel window, double-click the Network icon.
- 3. In the **Network** dialog box, click the **Protocols** tab.
- 4. The **Protocols** tab displays a list of currently installed network protocols. If the list includes TCP/IP, then the protocol has already been enabled. Skip to "Configure IP Information"
- 5. If TCP/IP does not display as an installed component, click Add.
- 6. In the **Select Network Protocol** dialog box, select **TCP/IP**, and then click **OK**. You may be prompted to install files from your Windows NT installation CD or other media. Follow the instructions to install the files.
- 7. After all files are installed, a window displays to inform you that a TCP/IP service called DHCP can be set up to dynamically assign IP information.
- 8. Click Yes to continue, and then click OK if prompted to restart your computer.

### **Configure Windows NT 4.0 for DHCP**

- 1. Open the Control Panel window, and then double-click the Network icon.
- 2. In the Network dialog box, click the Protocols tab.
- 3. In the Protocols tab, select TCP/IP, and then click Properties.
- 4. In the Microsoft TCP/IP Properties dialog box, click the Obtain an IP address automatically option.
- 5. Click **OK** twice to confirm and save your changes, and then close the Control Panel.

Your computer is now ready to use the Router's DHCP server.

# С

## Low Pass Filters for DSL

Most ADSL clients will be required to install a simple device that prevents the ADSL line from interfering with regular telephone services. These devices are commonly referred to as microfilters or low pass filters. The two basic styles of low pass filters commonly used are described below.

## **In-Line Filter**

In line low pass filters are used for each telephone or telephone device (answering machines, Faxes etc.) that shares the line with the ADSL service. These devices are attached to the telephone cable between the telephone and wall jack. Filters that install behind the wall plate hidden from view are also available. A typical in-line filter installation is shown in the diagram below.

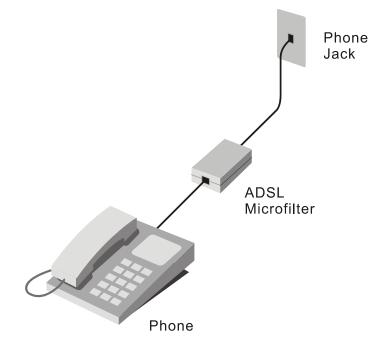

In-line low pass filter

## **Three Port Filter**

Another style of filter is installed at the same point where the Router connects to the telephone line. Only a single filter is required. The connection ports are typically labeled as follows:

Line - This port connects to the wall jack.

ADSL – This port connects to the Router.

Phone – This port connects to a telephone or other telephone device.

The diagram below illustrates the proper use of this style of filter. Make certain the lines are properly connected. If you are unable to hear a dial tone with the telephone, check the connections to make sure they are securely attached and connected to the correct port.

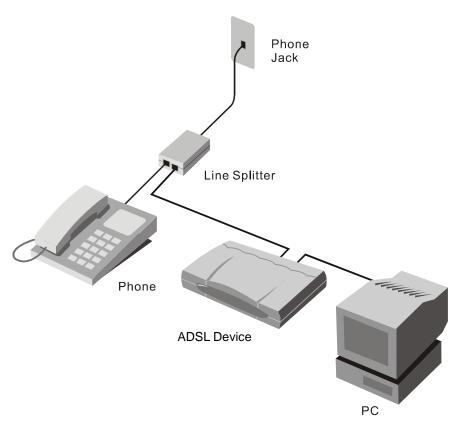

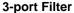